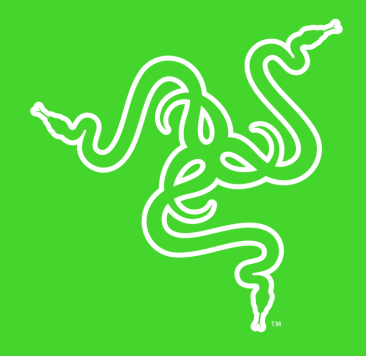

# RAZER PHONE

PRZEWODNIK PODSTAWOWY

**Razer Phone** został wyposażony w pierwszy na świecie wyświetlacz dla smartfonów UltraMotion™ 120 Hz, który wyjątkowo płynnie prezentuje grafikę. Przednie głośniki stereo z technologią Dolby ATMOS odtwarzają dźwięk kinowej klasy, a po podłączeniu słuchawek możesz cieszyć się muzyką audiofilskiej jakości, co potwierdza certyfikat THX. Najnowszy procesor Qualcomm Snapdragon 835 z 8 GB pamięci RAM gwarantuje błyskawiczne działanie, a przed przegrzaniem chroni smartfon najlepsza w tej klasie konstrukcja termiczna. Podwójnym aparatem o rozdzielczości 12 MP z szerokokątnym obiektywem f/1,7 i teleobiektywem z dwukrotnym zoomem zrobisz doskonałe zdjęcia. Wydajna bateria o pojemności 4000 mAh zapewnia energię na cały dzień.

# **SPIS TREŚCI**

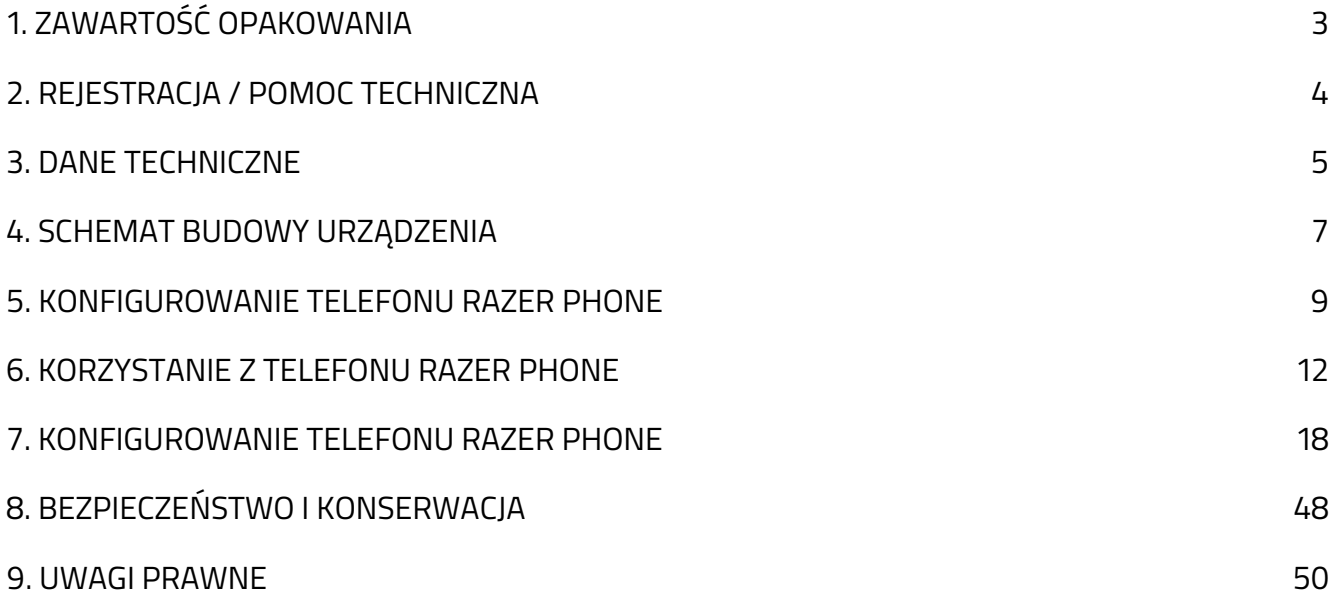

# <span id="page-3-0"></span>1. ZAWARTOŚĆ OPAKOWANIA

- Razer Phone [64 GB]
- Bateria litowo-jonowa (wbudowana)
- Przewód ładowarki USB-C
- Adapter audio USB-C
- Szybka ładowarka\*
- Szpilka do wyjmowania karty SIM
- Przewodnik po ważnych informacjach o produkcie

*\* Mogą występować różnice regionalne.*

# <span id="page-4-0"></span>2. REJESTRACJA / POMOC TECHNICZNA

# **REJESTRACJA**

Zarejestruj produkt online pod adresem razer-id.razer.com/warranty przy użyciu swojego identyfikatora Razer ID, aby uzyskiwać w czasie rzeczywistym informacje na temat stanu gwarancji produktu.

Jeżeli nie masz jeszcze identyfikatora Razer ID, zarejestruj się teraz pod adresem razerid.razer.com, aby uzyskać dostęp do wielu korzyści oferowanych przez firmę Razer.

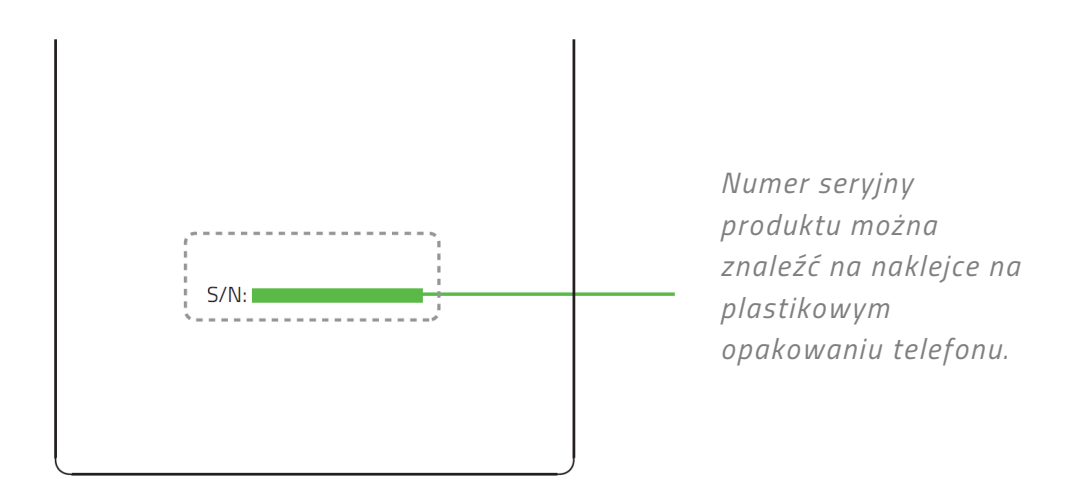

# **POMOC TECHNICZNA**

Przysługuje Ci:

- Roczna ograniczona gwarancja producenta telefonu\*.
- Dostęp do instrukcji, bezpłatnej pomocy technicznej online i wsparcia ze strony zespołu pomocy technicznej Razer na stronie support.razer.com.

*\* Zgodnie z przepisami prawa konsumenckiego. Niniejsza ograniczona gwarancja przyznaje nabywcy określone prawa, a ponadto mogą mu przysługiwać inne prawa w zależności od kraju lub regionu. Z wyjątkiem przypadków dozwolonych przez prawo Razer nie wyklucza, nie ogranicza ani nie zawiesza innych praw, które mogą przysługiwać nabywcy. Aby uzyskać pełną wiedzę na temat praw przysługujących nabywcy, należy zapoznać się z przepisami obowiązującymi we własnym kraju lub*  regionie. Pozostałe warunki gwarancji można znaleźć na stronie razer.com/warranty

# <span id="page-5-0"></span>3. DANE TECHNICZNE

### **DANE TECHNICZNE**

- Procesor: Qualcomm® Snapdragon™ 835 Mobile Platform
- Pamięć operacyjna: Dwukanałowa 8 GB (LPDDR4, 1866 MHz)
- Pamięć:
	- Wewnętrzna: 64 GB UFS
	- Zewnętrzna: microSD (klasa 10, maks. 2 TB)
- Wyświetlacz:
	- 5,7 cala IGZO LCD (1440x2560)
	- 120 Hz, szeroka gama kolorów (Wide Color Gamut, WCG)
	- Szkło Corning Gorilla Glass 3
- **Aparaty tylne:** 
	- 12 MP, z autofokusem, f/1,75, szerokokątny
	- 12 MP, z autofokusem, f/2,6, zmiennoogniskowy
	- Podwójna detekcja fazy (PDAF)
	- Podwójna lampa błyskowa LED w dwóch odcieniach
- Aparat przedni: 8 MP, stałoogniskowy, f/2,0
- Dźwięk
	- Przednie głośniki stereo
	- Dwa wzmacniacze
	- Adapter audio z przetwornikiem DAC z certyfikatem THX
- Zasilanie
	- Bateria litowo-jonowa 4000 mAh
	- Qualcomm QuickCharge 4.0+
- Łączność bezprzewodowa:
	- 802.11 a/b/g/n/ac
	- $\bullet$  Bluetooth 4.2
	- NFC
- Pasma
	- GSM: Cztery pasma UMTS
	- UMTS: B1/2/3/4/5/8
	- LTE: B1/2/3/4/5/7/8/12/17/19/20/25/26/28/29/30/66
	- TDD LTE: B38/39/40/41 TD-SCDMA: B34/39

# **PRZYBLIŻONE WYMIARY I WAGA**

- Długość: 158,5 mm
- Szerokość: 77,7 mm
- Wysokość: 8 mm
- Waga: 197 g

# <span id="page-7-0"></span>4. SCHEMAT BUDOWY URZĄDZENIA

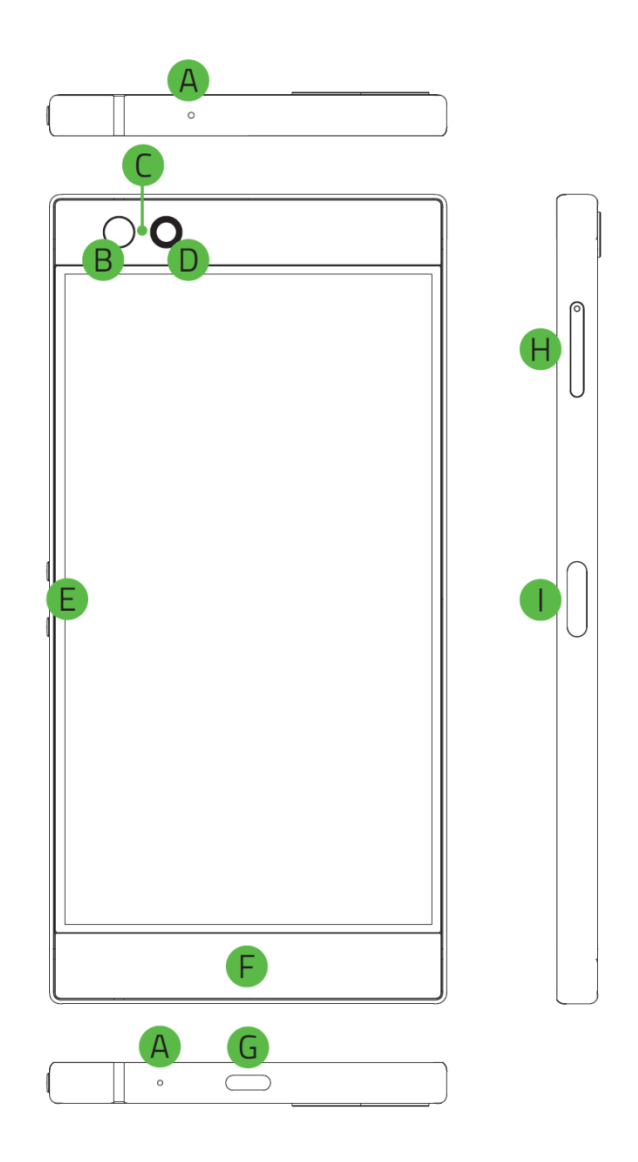

- **A.** Mikrofony
- **B.** Czujnik światła otoczenia
- **C.** Wskaźnik LED
- **D.** Aparat przedni
- **E.** Przyciski regulacji głośności
- **F.** Głośniki
- **G.** Port USB-C
- **H.** Uchwyt na kartę microSD/SIM
- **I.** Przycisk zasilania / czytnik linii papilarnych

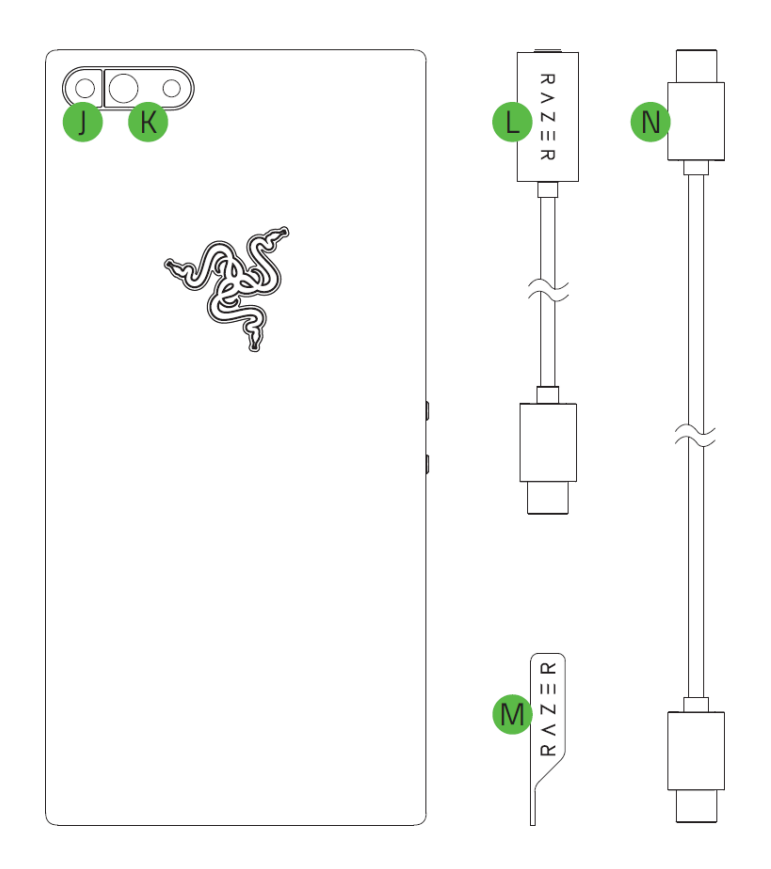

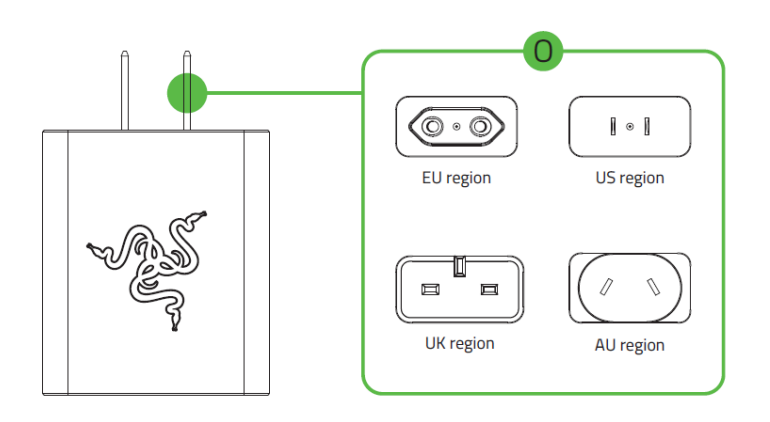

- **J.** Lampa błyskowa
- **K.** Podwójny obiektyw tylnego aparatu
- **L.** Adapter audio USB-C
- **M.** Szpilka do wyjmowania karty SIM
- **N.** Przewód ładowarki USB-C
- **O.** Szybka ładowarka

# <span id="page-9-0"></span>5. KONFIGUROWANIE TELEFONU RAZER PHONE

### **INSTALACJA KARTY SIM / MICROSD**

1. Włóż szpilkę do wyjmowania karty SIM do otworu uchwytu na kartę SIM, a następnie pchnij ją, aby zwolnić i wyjąć uchwyt na kartę SIM.

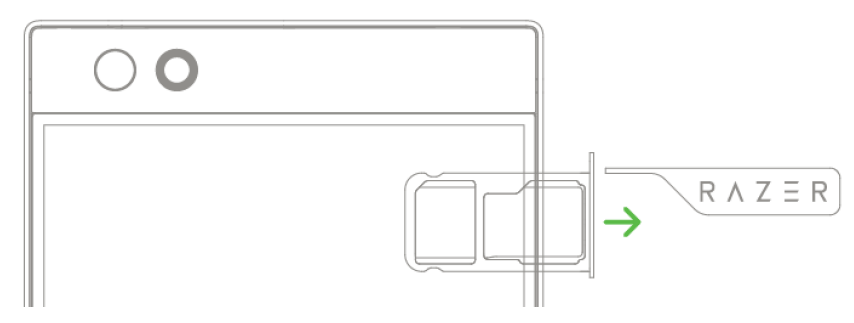

2. Włóż prawidłowo kartę SIM\* do uchwytu. Jeżeli chcesz zwiększyć ilość miejsca w pamięci, możesz także włożyć do uchwytu na kartę SIM kartę pamięci microSD\*.

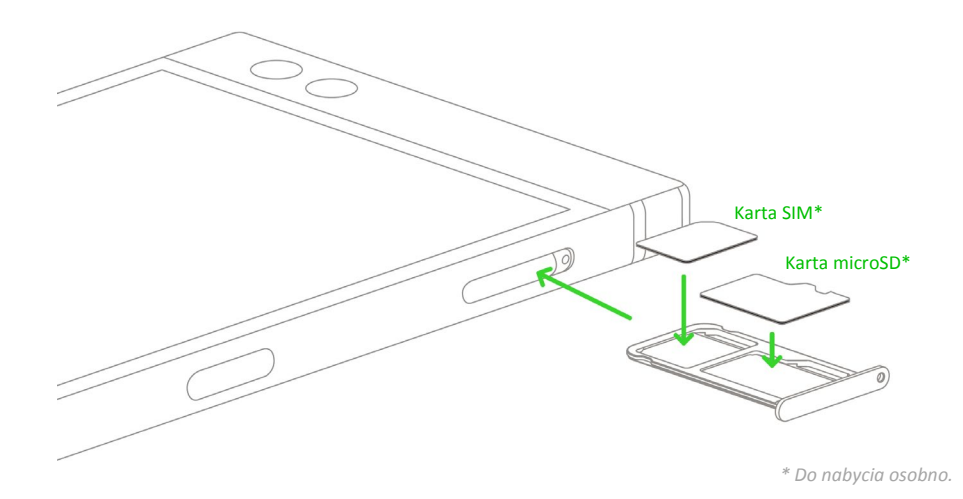

3. Włóż ponownie uchwyt na kartę SIM do telefonu i dopchnij go delikatnie aż do zatrzaśnięcia.

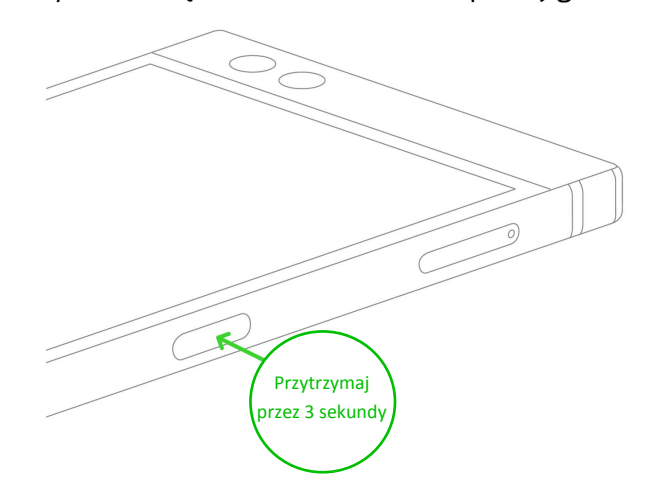

# **ŁADOWANIE TELEFONU RAZER PHONE PRZY UŻYCIU SZYBKIEJ ŁADOWARKI**

1. Podłącz Szybką ładowarkę do telefonu Razer Phone przewodem ładowarki USB-C, a następnie podłącz ją do ściennego gniazda zasilania.

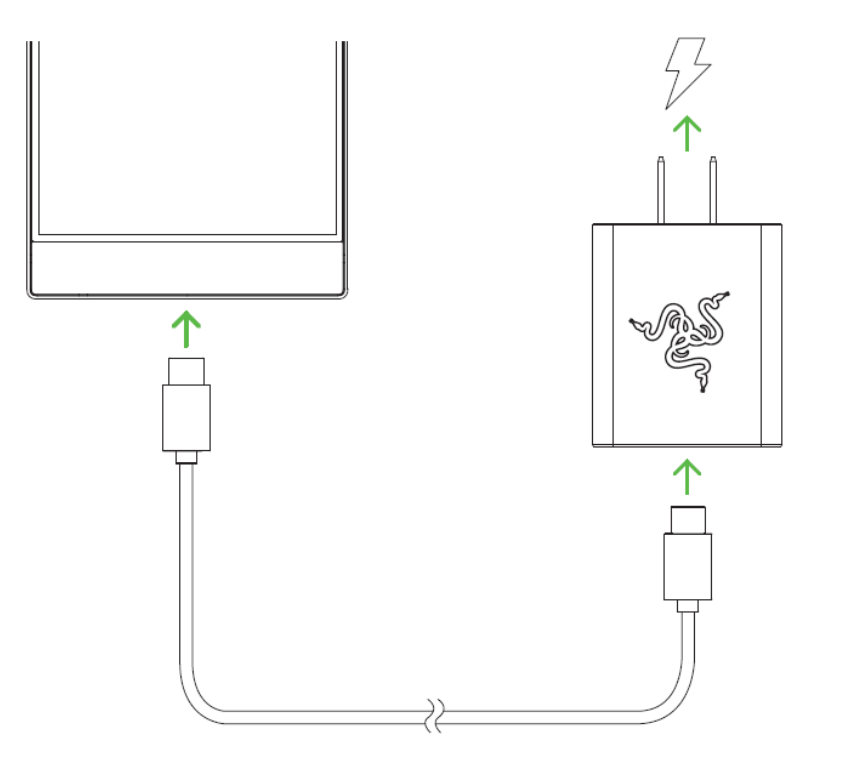

*Uwaga: do efektywnego ładowania telefonu używaj Szybkiej ładowarki dodanej w zestawie. Ponadto stosuj i kupuj wyłącznie akcesoria wyprodukowane lub zatwierdzone przez firmę Razer.*

2. Zaczekaj, aż Razer Phone całkowicie się naładuje, a następnie odłącz wtyk USB-C od telefonu.

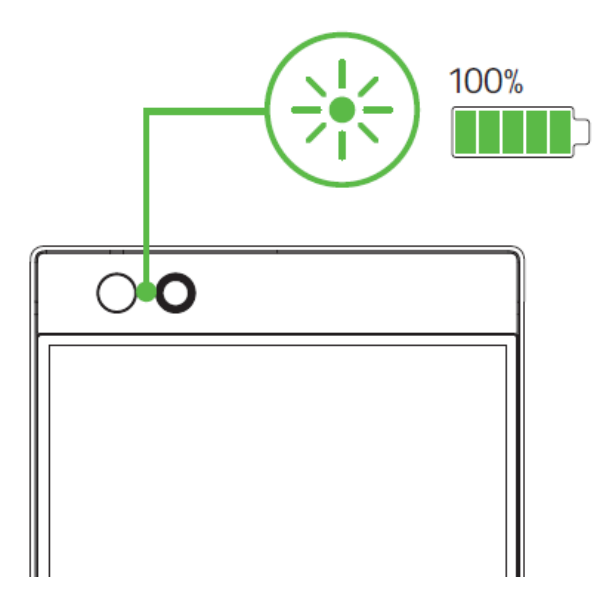

*Uwaga: po wyłączeniu telefonu możesz sprawdzić poziom naładowania baterii, naciskając przycisk zasilania.* 

*Jeżeli telefon jest włączony, poziom naładowania baterii jest wyświetlany w prawym górnym rogu ekranu.*

3. Odłącz Szybką ładowarkę od gniazda zasilania.

# **WŁĄCZANIE I WYŁĄCZANIE TELEFONU**

Aby włączyć telefon, naciśnij i przytrzymaj przycisk zasilania, aż Razer Phone się uruchomi.

Aby wyłączyć telefon, naciśnij i przytrzymaj przycisk zasilania, aż na ekranie pojawi się menu czynności związanych z zasilaniem, a następnie wybierz pozycję **Wyłącz**, aby wyłączyć urządzenie.

# **KONFIGURACJA PRZED PIERWSZYM UŻYCIEM**

Po włączeniu po raz pierwszy Razer Phone wyświetli ekran powitalny, który umożliwi uruchomienie kreatora konfiguracji, a także dostosowanie podstawowych ustawień wizualnych ułatwień dostępu.

Postępuj zgodnie z instrukcjami wyświetlanymi na ekranie, wybierając domyślny język telefonu, akceptując regulamin firmy Razer, określając, czy telefon ma się połączyć z siecią bezprzewodow ą czy z komórkową siecią transmisji danych, kopiując dane z innego urządzenia mobilnego lub konfigurując Razer Phone jako nowe urządzenie, personalizując ustawienia telefonu i usługi, a nawet zakładając konta.

*Uwaga: te ustawienia można także dostosować później w Ustawieniach telefonu.*

# <span id="page-12-0"></span>6. KORZYSTANIE Z TELEFONU RAZER PHONE

# **DOMYŚLNE FUNKCJE PRZYCISKÓW TELEFONU**

#### **Przycisk zasilania**

- Naciśnięcie powoduje zablokowanie lub odblokowanie telefonu.
- Dwukrotne naciśnięcie powoduje włączenie aplikacji aparatu z dowolnego ekranu.
- Naciśnięcie i przytrzymanie powoduje otwarcie menu czynności związanych z zasilaniem.
- **Przyciski głośności**
	- Umożliwiają zwiększanie i zmniejszanie głośności dzwonka, multimediów i alarmów.
	- Naciskając dowolny z tych przycisków w aplikacji aparatu, można zrobić zdjęcie.
- **Przycisk zasilania + przycisk zmniejszania głośności**
	- Równoczesne naciśnięcie tych przycisków powoduje zrobienie zrzutu ekranu.

### **GESTY NAWIGACJI NA EKRANIE DOTYKOWYM**

- **Stuknięcie.** Lekkie stuknięcie powoduje wybranie opcji, uruchomienie wybranej aplikacji lub umożliwia wprowadzenie tekstu z wirtualnej klawiatury.
- **Dwukrotne stuknięcie.** Lekkie dwukrotne stuknięcie obrazu powoduje powiększenie lub pomniejszenie wybranego obszaru, a dwukrotne stuknięcie tekstu powoduje zaznaczenie słowa.
- **Stuknięcie i przytrzymanie.** Stuknięcie i przytrzymanie elementu lub aplikacji powoduje otwarcie dodatkowych opcji wybranego elementu.
- **Stukanie i przeciąganie.** Stuknięcie i przytrzymanie elementu lub aplikacji, a następnie przeciągnięcie palcem powoduje przeniesienie danego elementu w wybrane miejsce.
- **Przeciągnięcie.** Lekkie stuknięcie i przeciągnięcie palcem w poziomie lub w pionie po ekranie umożliwia przewijanie list i stron internetowych, wyświetlanie kolejnych zdjęć oraz wykonywanie innych czynności związanych z przeglądaniem.
- **Zsuwanie i rozsuwanie palców.** Zsunięcie lub rozsunięcie dwóch palców powoduje odpowiednio pomniejszenie lub powiększenie obrazu albo innego rodzaju zawartości ekranu, np. mapy czy strony internetowej.

# **BLOKOWANIE I ODBLOKOWYWANIE EKRANU**

Aby zablokować ekran, naciśnij przycisk zasilania. Spowoduje to wyłączenie ekranu, co świadczy o jego zablokowaniu. Aby odblokować ekran, naciśnij przycisk zasilania, a następnie przeciągnij palcem w górę.

*Uwaga: jeżeli opcje zabezpieczeń blokady ekranu zostały już dostosowane, być może trzeba będzie użyć skonfigurowanych ustawień.* Aby dowiedzieć się więcej [o blokadzie ekranu, kliknij tutaj](#page-39-0)

### **EKRAN BLOKADY I PULPIT**

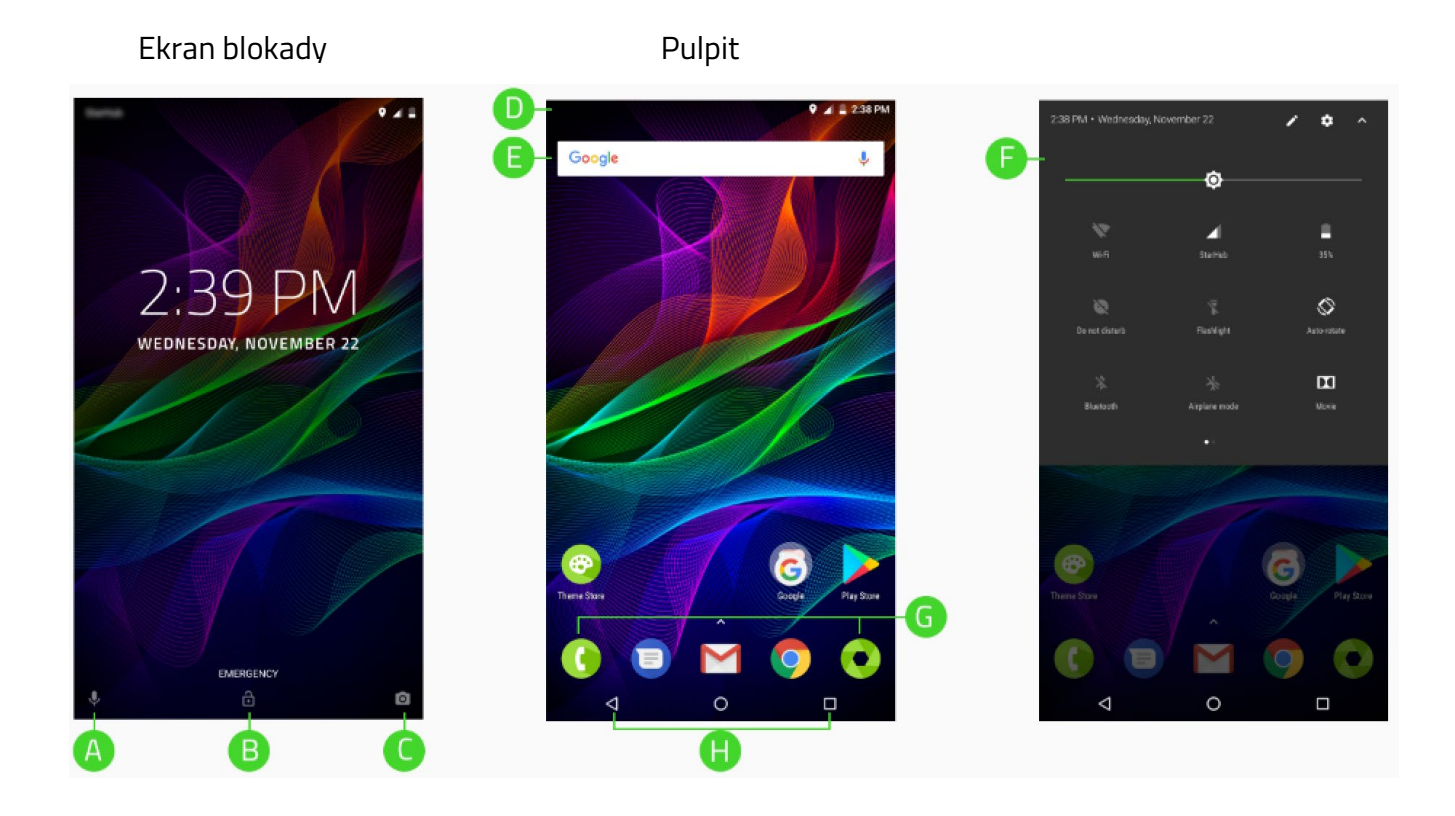

- **A.** Wprowadzanie głosowe Google
- **B.** Odblokowanie ekranu
- **C.** Aparat
- **D.** Pasek stanu
- **E.** Widżet wyszukiwarki Google
- **F.** Panel powiadomień
- **G.** Dok
- **H.** Nawigacja po pulpicie

#### **Ekran blokady**

- **Wprowadzanie głosowe.** Przeciągnięcie tej ikony w górę powoduje włączenie funkcji głosowego wprowadzania Google, umożliwiającej obsługę telefonu bez używania rąk.
- **Połączenia alarmowe.** Ta funkcja umożliwia połączenie z dowolną osobą w nagłych przypadkach bez potrzeby odblokowywania ekranu.
- **Aparat.** Przeciągnięcie tej ikony w górę powoduje otwarcie aplikacji aparatu bez odblokowywania ekranu.

#### **Pulpit**

- **Asystent Google.** Aby otworzyć Asystenta Google, wystarczy przeciągnąć palcem na pulpicie w prawo[. Aby dowiedzieć się więcej o Asystencie Google, kliknij tutaj](https://assistant.google.com/)
- **Pasek stanu.** Wyświetla skrócone, aktualne informacje, takie jak alerty i powiadomienia.

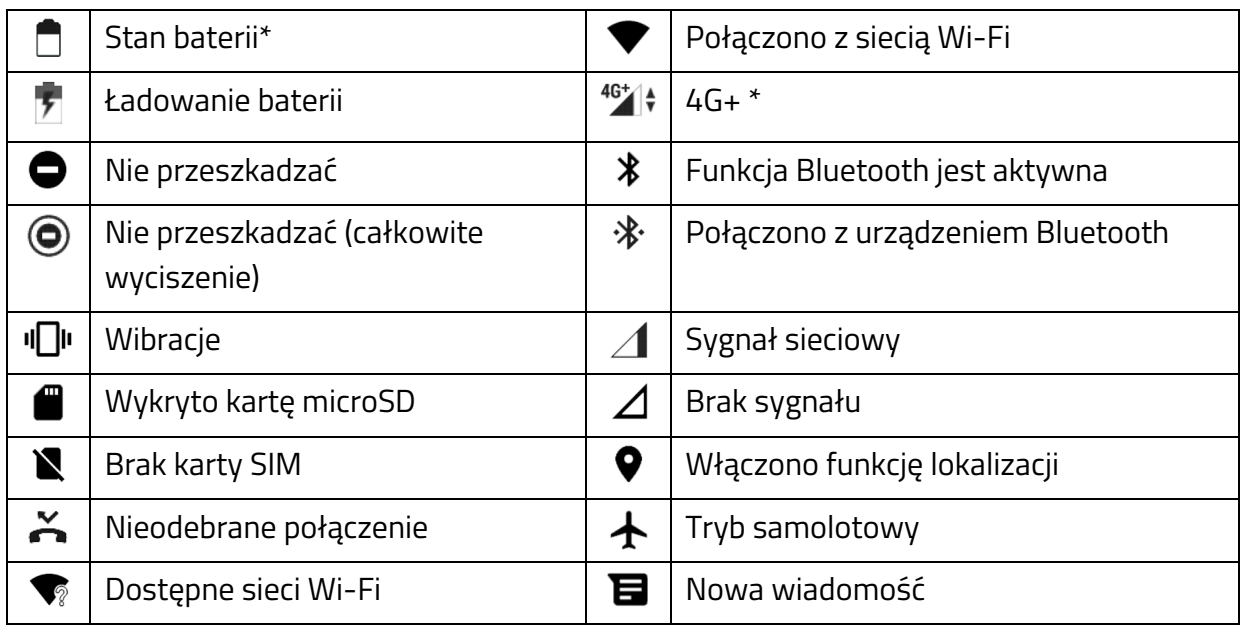

*\* Może się różnić w zależności od stanu, lokalizacji lub używanej aplikacji.*

- **Widżet wyszukiwarki Google.** Umożliwia natychmiastowy dostęp do wyszukiwarki Google przy użyciu głosu lub klawiatury.
- **Panel powiadomień.** Zapewnia szybki dostęp do podstawowych ustawień telefonu. Aby otworzyć Panel powiadomień, przeciągnij pasek stanu w dół. Możesz rozwinąć panel, stukając V lub przeciągając ponownie w dół, aby wyświetlić wszystkie dostępne ustawienia.

Możesz także dodać lub usunąć wyświetlane ikony powiadomień za pomocą ikony Edytuj (

) lub uzyskać dostep do ustawień telefonu za pomoca ikony Ustawienia ( $\clubsuit$ ).

Domyślnie w panelu powiadomień są widoczne następujące ikony:

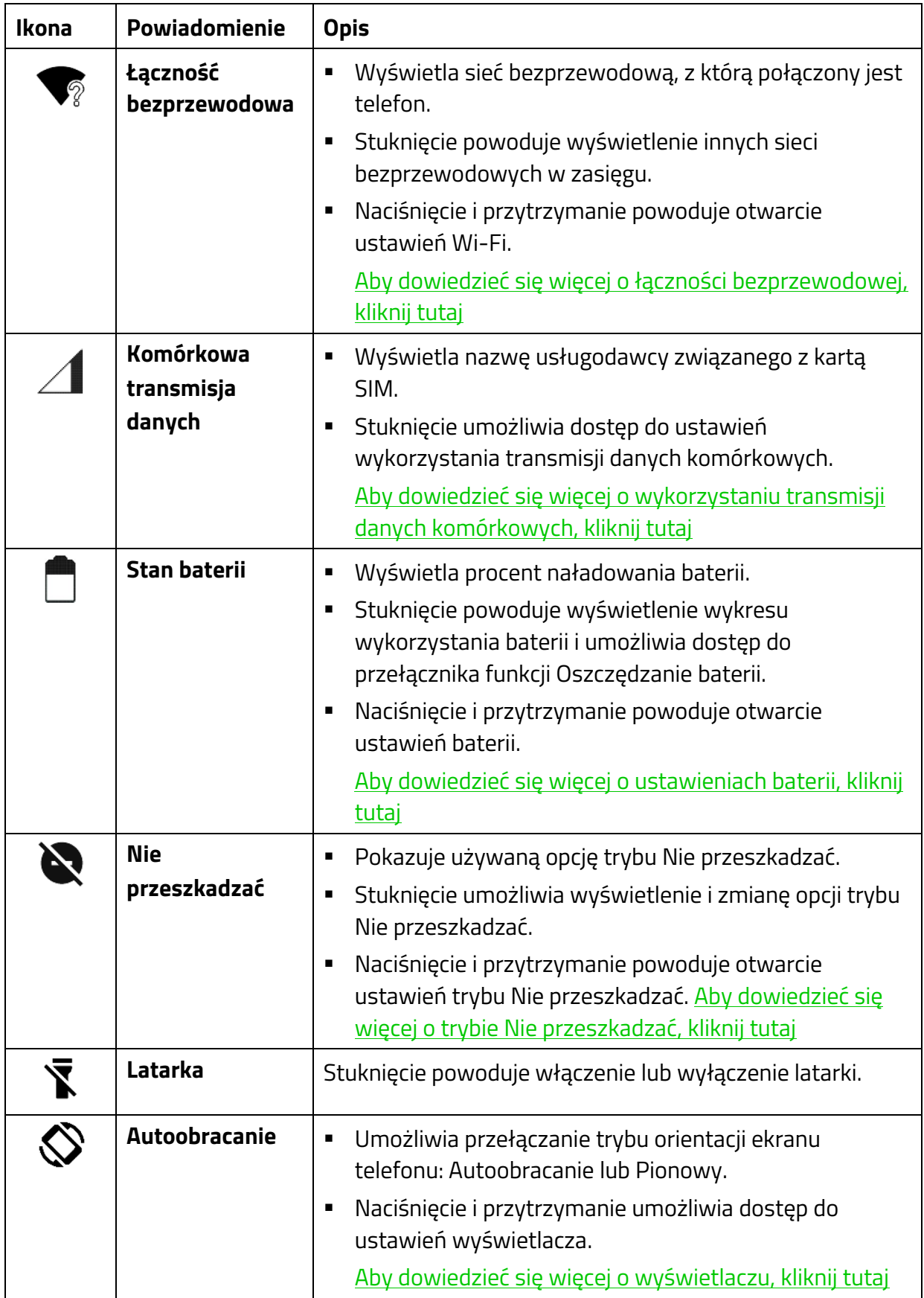

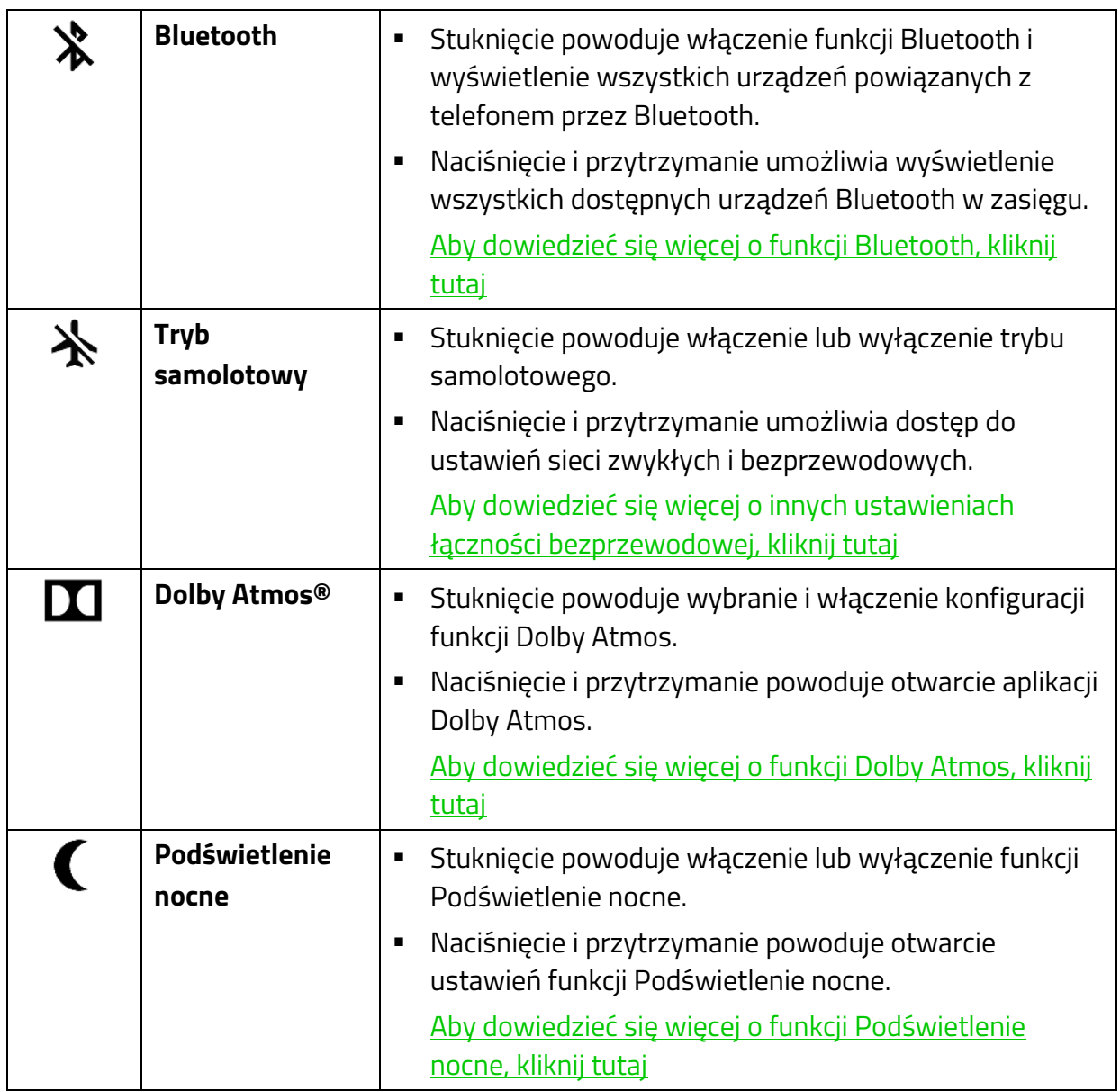

# Do panelu powiadomień można także dodać następujące ikony:

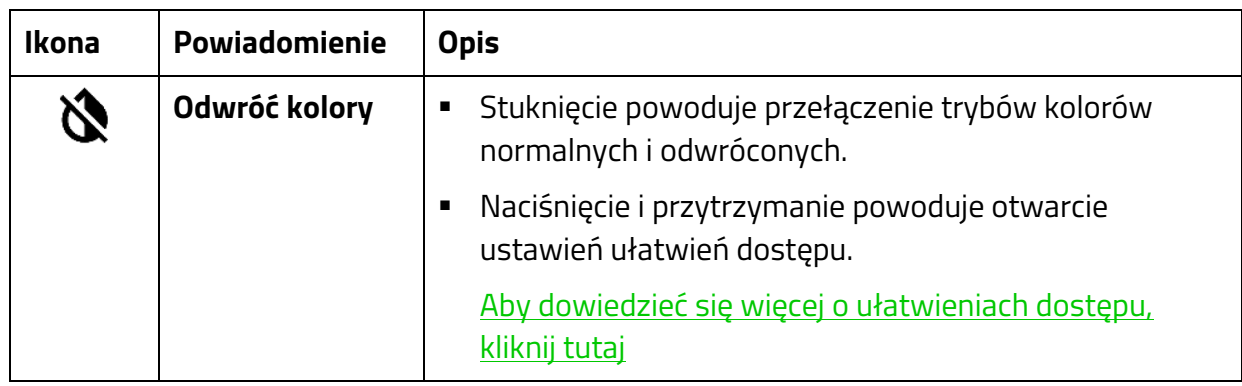

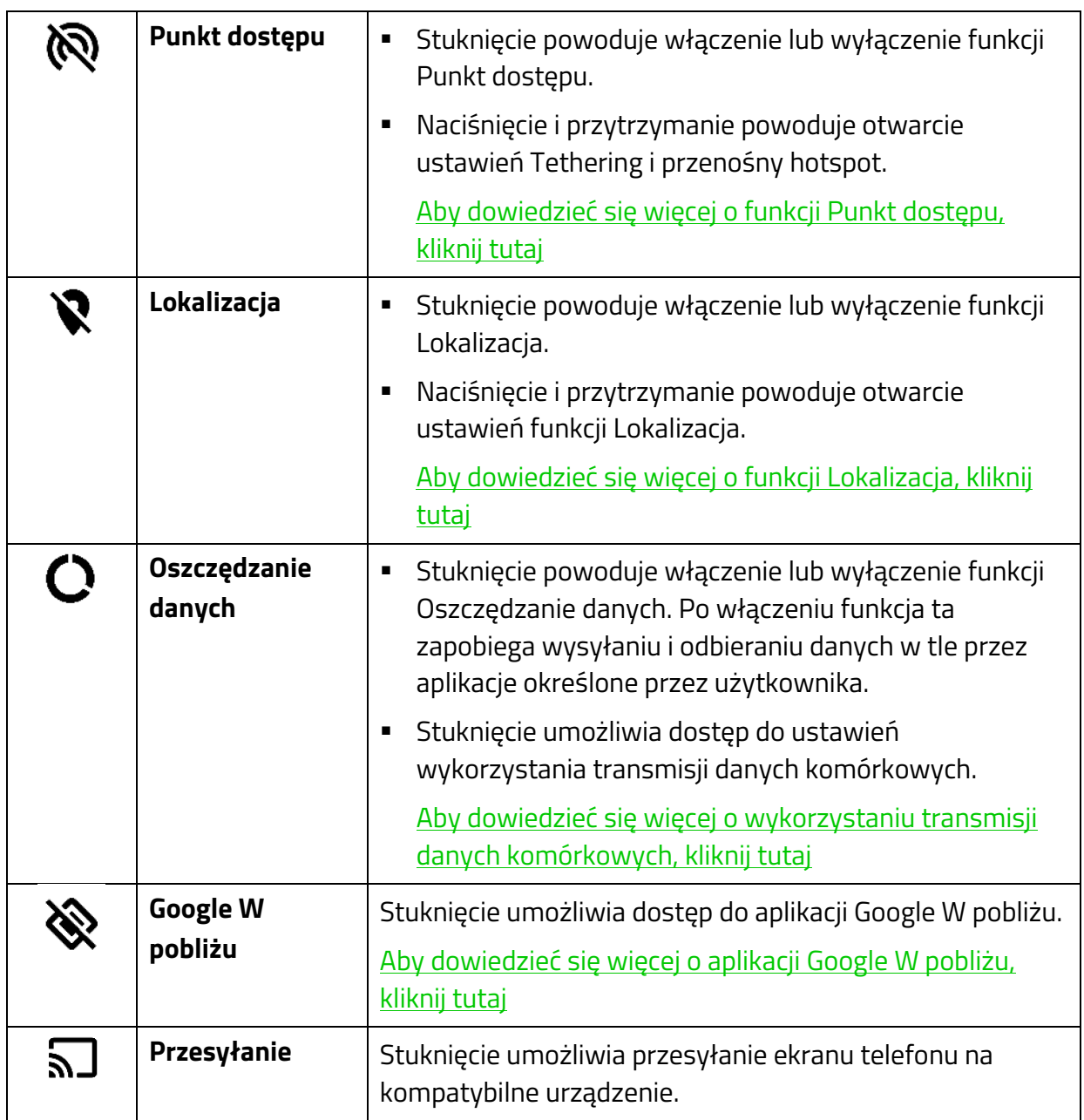

- **Nawigacja po pulpicie.** Podstawowa nawigacja we wszystkich aplikacjach.
	- o **Powrót.** Umożliwia powrót do poprzednio otwartego ekranu lub ukrycie aktywnych okien.
	- o **Pulpit.** Stuknięcie umożliwia powrót do Pulpitu. Stuknięcie i przytrzymanie tego przycisku powoduje otwarcie Asystenta Google.
	- o **Używane aplikacje.** Powoduje wyświetlenie wszystkich ostatnio otwartych aplikacji. Wszystkie otwarte aplikacje można zamknąć, stukając pozycję **WYCZYŚĆ**

**WSZYSTKIE**. Można też otworzyć aplikacje w widoku podziału ekranu, stukając aplikację z listy i przeciągając ją w górę.

- **Dok.** Zapewnia natychmiastowy dostęp do często używanych aplikacji.
- **Panel aplikacji.** Umożliwia wyświetlanie wszystkich aplikacji zainstalowanych w telefonie. Aby uzyskać dostęp do menu Aplikacje, przeciągnij palcem z Doku w górę.

# **WPROWADZANIE ZNAKÓW LUB TEKSTU**

Po każdym dotknięciu pola wprowadzania tekstu otworzy się automatycznie klawiatura QWERTY. Możesz także stuknąć dowolny z poniższych klawiszy, aby użyć jego funkcji specjalnych:

- **Wyszukiwarka Google.** Umożliwia wyszukiwanie i udostępnianie linków.
- **Wprowadzanie głosowe**. Umożliwia wprowadzanie tekstu przy użyciu usługi rozpoznawania głosu Google.
- **Symbol.** Umożliwia wstawianie symboli i innych znaków specjalnych.
- **Emotikon.** Umożliwia wstawianie emotikonów. Wybrać można jedną z następujących opcji:
	- o Włączenie obsługi klawiatury jedną ręką.
	- o Wyświetlenie klawiszy numerycznych i ukrycie opcji przewidywania tekstu na klawiaturze.
	- o Wstawienie kursora do następnego wiersza.
- **Wznów pisanie tekstu.** Stuknięcie tego przycisku umożliwia wznowienie pisania tekstu po wprowadzaniu symboli i emotikonów.

# <span id="page-20-0"></span>7. KONFIGUROWANIE TELEFONU RAZER PHONE

## **DOSTOSOWYWANIE PULPITU**

#### **Dodawanie i usuwanie skrótów aplikacji**

Aby dodać nowe ikony aplikacji na Pulpicie, dotknij dowolnej aplikacji w panelu aplikacji i przytrzymaj ją, aż wyświetli się Pulpit, a następnie przeciągnij ikonę aplikacji do preferowanego obszaru Pulpitu.

Aby usunąć skrót aplikacji, naciśnij długo ikonę, a następnie stuknij pozycję Usuń.

#### **Dodawanie i usuwanie stron pulpitu**

Naciśnij i przytrzymaj stronę Pulpitu, którą chcesz usunąć. Pojawią się strony Pulpitu, co umożliwi dodanie innych stron Pulpitu przy użyciu ikony  $\bigoplus$  znajdującej się na pierwszej stronie Pulpitu od prawej.

Zamiast tego możesz także długo nacisnąć dowolny skrót na Pulpicie i przeciągnąć go do pierwszej z prawej strony Pulpitu, aby utworzyć nową stronę Pulpitu.

Aby usunąć stronę Pulpitu, długo naciśnij dowolną stronę Pulpitu i przeciągnij ją do ikony Usuń ( $\blacksquare$ ).

#### **Korzystanie z widżetów**

Widżety to mniejsze wersje aplikacji często używanych na telefonie, które można dodać do Pulpitu w celu szybkiego uzyskiwania dostępu do ich funkcji.

Aby dodać widżet na ekranie Pulpitu, naciśnij i przytrzymaj ekran Pulpitu, a następnie stuknij ikonę Widżety ( $\blacksquare$ ). Następnie możesz ponownie nacisnąć i przytrzymać widżet, który chcesz dodać, i przeciągnąć go do wybranej lokalizacji.

#### **Grupowanie skrótów aplikacji**

Aby zgrupować wiele skrótów aplikacji w jednym folderze na Pulpicie, dotknij skrótu aplikacji i przeciągnij go do skrótu aplikacji, z którym chcesz go zgrupować.

### **DOSTOSOWYWANIE USTAWIEŃ**

Dostępne z panelu aplikacji Ustawienia umożliwiają dostosowywanie ogólnych właściwości telefonu i sterowanie nimi.

*Uwaga: menu Ustawienia jest zawsze dostępne w aplikacji Ustawienia na jej pasku bocznym . Dostęp do paska bocznego można uzyskać, przeciągając palcem od lewej krawędzi ekranu podczas wyświetlania aplikacji Ustawienia.*

#### **Sieci zwykłe i bezprzewodowe**

W tej sekcji można zarządzać różnymi ustawieniami sieci i łączności oraz je konfigurować.

#### <span id="page-21-0"></span>*Wi-Fi*

Telefon można połączyć z siecią bezprzewodową dostępną w danym miejscu.

#### Łączenie z siecią bezprzewodową

Aby połączyć telefon z siecią bezprzewodową:

- 1. Przeciągnij palcem w górę na Pulpicie, aby wyświetlić panel Aplikacje, a następnie stuknij pozycje **Ustawienia > Wi-Fi**.
- 2. Ustaw suwak **Wi-Fi** w pozycji Wł. Telefon zacznie automatycznie wyszukiwać sieci

bezprzewodowe w okolicy. Aby odświeżyć listę, stuknij kolejno  $\cdot$ i polecenie **Odśwież**.

*Uwaga: do strony ustawień Wi-Fi można też przejść z panelu powiadomień. Stuknij i przytrzymaj ikonę Wi-Fi na panelu powiadomień, aby telefon zaczął wyszukiwać dostępne sieci bezprzewodowe.*

3. Stuknij sieć bezprzewodową, z którą chcesz się połączyć, a następnie wprowadź hasło (jeżeli jest wymagane).

*Uwaga: po nawiązaniu połączenia z siecią bezprzewodową telefon automatycznie połączy się z nią ponownie, kiedy będzie włączona funkcja Wi-Fi, a dana sieć bezprzewodowa będzie w zasięgu.*

#### Ręczne nawiązywanie połączenia z siecią bezprzewodową

Aby ręcznie połączyć telefon z ukrytą siecią bezprzewodową:

- 1. Przeciągnij palcem w górę na Pulpicie, aby wyświetlić panel Aplikacje, a następnie stuknij pozycje **Ustawienia > Wi-Fi**.
- 2. Ustaw suwak **Wi-Fi** w pozycji Wł.
- 3. Na dole listy znalezionych sieci bezprzewodowych stuknij pozycję **+ Dodaj sieć**, a następnie wprowadź wymagane szczegóły.

### Nawiązywanie połączenia z siecią bezprzewodową przy użyciu funkcji WPS

Funkcja Wi-Fi Protected Setup (WPS) umożliwia nawiązanie połączenia z urządzeniem wyposażonym w tę funkcję jednym naciśnięciem przycisku. Do nawiązania połączenia z routerem z funkcją WPS można użyć funkcji Przycisk WPS w telefonie:

- 1. Na routerze bezprzewodowym naciśnij przycisk WPS, co zainicjuje konfigurację WPS. *Uwaga: w celu użycia funkcji WPS routera być może trzeba będzie skorzystać z jego instrukcji obsługi.*
- 2. W menu ustawień Wi-Fi na telefonie stuknij pozycję , a następnie stuknij kolejno pozycje **Zaawansowane > Przycisk WPS**. Telefon automatycznie połączy się z routerem z funkcją WPS.

*Uwaga: konfigurację należy ukończyć w ciągu dwóch minut. W przeciwnym razie trzeba będzie ponowić proces parowania.*

Do nawiązania połączenia z routerem bezprzewodowym można zamiast tego użyć funkcji Kod PIN dla WPS na telefonie.

- 1. W menu ustawień Wi-Fi na telefonie stuknij pozycję , a następnie stuknij kolejno pozycje **Zaawansowane > Kod PIN dla WPS**.
- 2. W interfejsie routera bezprzewodowego wprowadź kod **PIN WPS** podany przez telefon. Telefon automatycznie połączy się z routerem z funkcją WPS.

*Uwaga: w celu użycia funkcji WPS routera być może trzeba będzie skorzystać z jego instrukcji obsługi.*

#### Korzystanie z funkcji Wi-Fi Direct

Telefon można połączyć bezpośrednio z urządzeniem zgodnym ze standardem Wi-Fi Direct przy użyciu łączności bezprzewodowej. Funkcja ta służy do udostępniania kontaktów i plików innym urządzeniom.

#### Łączenie i odłączanie urządzenia

- 1. W menu ustawień Wi-Fi na telefonie stuknij pozycję , a następnie stuknij kolejno pozycje **Zaawansowane > Wi-Fi Direct**.
- 2. Wybierz z listy urządzenie, z którym chcesz się połączyć, aby wysłać mu zaproszenie funkcji Wi-Fi Direct.
- 3. Potwierdź zaproszenie na drugim urządzeniu. Urządzenie to jest teraz połączone z telefonem przy użyciu funkcji Wi-Fi Direct.

*Uwaga: aby odłączyć urządzenie, stuknij połączone urządzenie na liście, a następnie potwierdź.*

#### <span id="page-23-1"></span>Ustawienia sieci Wi-Fi

- 1. Przeciągnij palcem w górę na Pulpicie, aby wyświetlić panel Aplikacje, a następnie stuknij pozycje **Ustawienia > Wi-Fi**.
- 2. Stuknij przycisk **Skonfiguruj Wi-Fi (** $\bullet$ **)**, aby wyświetlić lub zmienić następujące właściwości sieci bezprzewodowej:
	- **Zapisane sieci.** Umożliwia wyświetlanie wszystkich sieci bezprzewodowych zapisanych na telefonie. Stuknięcie dowolnej zapisanej sieci bezprzewodowej umożliwia wyświetlenie zabezpieczeń danej sieci, a także usunięcie jej z listy przyciskiem ZAPOMNIJ.
	- **Powiadomienie o sieci.** Umożliwia włączanie i wyłączanie powiadomień o dostępności publicznych sieci bezprzewodowych.
	- **Wi-Fi włączone w trybie uśpienia.** Wybierz sposób działania łączności Wi-Fi telefonu w trybie uśpienia.
		- 1. **Zawsze.** W trybie uśpienia łączność Wi-Fi jest zawsze włączona.
		- 2. **Tylko gdy podłączony.** Funkcja Wi-Fi jest włączona w trybie uśpienia tylko wtedy, gdy telefon jest ładowany.
		- 3. **Nigdy.** Kiedy telefon jest w trybie uśpienia, funkcja Wi-Fi jest wyłączona.
	- **Właściwości telefonu.** Wyświetla adres MAC i adres IP telefonu.

#### <span id="page-23-0"></span>*Bluetooth*

Telefon można bezpiecznie sparować z urządzeniem z funkcją Bluetooth.

#### Konfigurowanie ustawień funkcji Bluetooth

Telefon można bezpiecznie sparować z urządzeniem z funkcją Bluetooth.

- 1. Przeciągnij palcem w górę na Pulpicie, aby wyświetlić panel Aplikacje, a następnie stuknij pozycje **Ustawienia > Bluetooth**.
- 2. Stuknij pozycję , aby wykonać jedną z następujących czynności:
	- **Odśwież.** Umożliwia odświeżenie listy urządzeń Bluetooth znalezionych w zasięgu.
	- **Zmień nazwę.** Umożliwia zmianę wyświetlanej nazwy telefonu jako urządzenia z funkcją Bluetooth.
	- **Pokaż odebrane pliki.** Umożliwia otwarcie folderu Bluetooth ze wszystkimi plikami przesłanymi do telefonu.

#### Parowanie telefonu z urządzeniem z funkcją Bluetooth

#### Aby sparować telefon z urządzeniem z funkcją Bluetooth:

1. Włącz urządzenie z funkcją Bluetooth, które chcesz sparować z telefonem.

*Uwaga: zapamiętaj nazwę Bluetooth urządzenia, z którym chcesz sparować telefon, i ustaw to urządzenie jako widoczne dla innych urządzeń Bluetooth.*

2. Przeciągnij palcem w górę na Pulpicie, aby wyświetlić panel Aplikacje, a następnie stuknij pozycje **Ustawienia > Bluetooth**.

*Uwaga: do strony ustawień Bluetooth można też przejść z panelu powiadomień. Stuknij i przytrzymaj ikonę Bluetooth na panelu powiadomień, aby otworzyć ustawienia Bluetooth telefonu.*

3. Na liście urządzeń z funkcją Bluetooth stuknij urządzenie, które chcesz sparować z telefonem, i potwierdź, że chcesz sparować telefon z tym urządzeniem.

*Uwaga: możesz także zezwolić urządzeniu na dostęp do kontaktów i historii połączeń, jeżeli chcesz używać urządzenia z funkcją Bluetooth do połączeń telefonicznych lub udostępniać mu kontakty. Niektóre urządzenia mogą udostępniać hasło lub kod parowania Bluetooth, które być może trzeba będzie potwierdzić na obu urządzeniach.*

4. Urządzenie zostanie automatycznie sparowane i dodane do listy sparowanych urządzeń.

*Uwaga: jeżeli sparowane urządzenie będzie w zasięgu i wykrywalne, a funkcja Bluetooth telefonu będzie włączona, oba urządzenia będą automatycznie parować się ze sobą lub będą od razu dostępne.*

#### Zmiana uprawnień urządzenia z funkcją Bluetooth

Po sparowaniu urządzenia z funkcją Bluetooth z telefonem możesz zmienić uprawnienia dotyczące zastosowań sparowanego urządzenia.

- 1. Na liście **Bluetooth > Sparowane urządzenia** dotknij ikony <sup>T</sup>urządzenia, którego uprawnienia chcesz zmienić.
- 2. Stuknij dowolne zastosowanie, do którego chcesz używać sparowanego urządzenia. Zwróć uwagę na to, że wymienione poniżej zastosowania mogą się różnić w zależności od urządzenia:
	- **Dźwięk telefonu**. Połączone urządzenie z funkcją Bluetooth może być używane do połączeń telefonicznych.
	- **Dźwięk multimediów.** Połączone urządzenie z funkcją Bluetooth może być używane do odtwarzania dźwięku multimediów.
	- **Udostępnianie kontaktów.** Połączonemu urządzeniu Bluetooth można udostępniać kontakty z telefonu.

#### Odłączanie urządzenia z funkcją Bluetooth

Aby odłączyć urządzenie z funkcją Bluetooth od telefonu:

- 1. Na liście **Bluetooth > Sparowane urządzenia** dotknij podłączonego urządzenia z funkcją Bluetooth, które chcesz odłączyć od telefonu.
- 2. Kiedy wyświetli się monit z pytaniem o potwierdzenie, stuknij przycisk **OK**, aby potwierdzić. Urządzenie zostanie rozłączone z telefonem.

#### Zapominanie urządzenia z funkcją Bluetooth

Aby usunąć urządzenie z funkcją Bluetooth z listy sparowanych urządzeń:

- 1. Na liście **Bluetooth > Sparowane urządzenia** dotknij ikony  $\mathbf{\Omega}$  urządzenia, którego powiązanie z telefonem chcesz usunąć.
- 2. Stuknij przycisk **Zapomnij**, aby usunąć urządzenie z listy.

*Uwaga: aby ponownie połączyć telefon z tym urządzeniem z funkcją Bluetooth, trzeba będzie je sparować jeszcze raz.*

#### <span id="page-25-0"></span>*Użycie danych*

W telefonie można monitorować i ustawiać ograniczenia użycia danych we wszystkich aplikacjach, a także ustawiać powiadomienia lub ostrzeżenia wyświetlane po osiągnięciu ustalonego limitu danych.

#### Włączanie komórkowej transmisji danych

- 1. Przeciągnij palcem w górę na Pulpicie, aby wyświetlić panel Aplikacje, a następnie stuknij pozycje **Ustawienia > Użycie danych > Komórkowa transmisja danych**.
- 2. Stuknij pozycję **Komórkowa transmisja danych**, aby włączyć tę funkcję.

*Uwaga: komórkową transmisję danych można też włączyć na panelu powiadomień.*

#### Sprawdzanie użycia danych przez aplikacje

Aby zobaczyć lub monitorować ilość danych używanych przez aplikację:

- 1. Przeciągnij palcem w górę na Pulpicie, aby wyświetlić panel Aplikacje, a następnie stuknij pozycje **Ustawienia > Użycie danych > Komórkowa transmisja danych**.
- 2. Sprawdź na liście aplikacje, które chcesz monitorować. Widoczne jest użycie danych przez każdą aplikację, a po stuknięciu aplikacji są widoczne dokładniejsze informacje.

#### Korzystanie z funkcji Oszczędzanie danych

Użycie komórkowej transmisji danych można zmniejszyć, uniemożliwiając wybranym aplikacjom wysyłanie i odbieranie danych w tle.

- 1. Przeciągnij palcem w górę na Pulpicie, aby wyświetlić panel Aplikacje, a następnie stuknij pozycje **Ustawienia > Użycie danych**.
- 2. Stuknij pozycję **Oszczędzanie danych** i ją włącz.
- 3. Stuknij pozycję **Nieograniczony dostęp do danych** i wyłącz aplikacje, którym chcesz ograniczyć dostęp do danych.

*Uwaga: do listy można także dodać aplikacje systemowe, stukając pozycję , a następnie polecenie Pokaż systemowe.*

#### Dostosowywanie ostrzeżenia o użyciu komórkowej transmisji danych

Ostrzeżenie o użyciu komórkowej transmisji danych można dostosować zgodnie z własnym cyklem rozliczeniowym. Przeciągnij palcem w górę na Pulpicie, aby wyświetlić panel Aplikacje, a następnie stuknij pozycje **Ustawienia > Użycie danych > Cykl rozliczeniowy**. Poniżej wymienione są właściwości, które można dostosować:

- **Cykl rozliczeniowy.** Umożliwia ustawienie konkretnego dnia miesiąca, w którym licznik użycia danych będzie resetowany.
- **Ustaw próg ostrzegawczy.** Umożliwia włączenie lub wyłączenie ostrzeżenia o użyciu komórkowej transmisji danych. Włączenie ostrzeżenia o użyciu komórkowej transmisji danych umożliwia ustawienie ilości wykorzystanych danych, zanim pojawi się ostrzeżenie.
- **Próg ostrzegawczy.** Umożliwia ustawienie ilości danych powodującej wyświetlenie ostrzeżenia o użyciu komórkowej transmisji danych.
- **Ustaw limit transmisji danych.** Po osiągnięciu ustawionej ilości danych komórkowa transmisja danych zostanie automatycznie wyłączona.
- **Limit danych.** Umożliwia ustawienie ilości danych powodującej włączenie limitu użycia komórkowej transmisji danych.

#### <span id="page-26-0"></span>*Inne ustawienia sieciowe*

W telefonie można także skonfigurować inne ustawienia łączności.

- 1. Przeciągnij palcem w górę na Pulpicie, aby wyświetlić panel Aplikacje, a następnie stuknij pozycje **Ustawienia > Więcej**. Skonfigurować można następujące ustawienia:
	- **Tryb samolotowy.** Powoduje wyłączenie wszystkich funkcji łączności w telefonie, takich jak Wi-Fi, transmisja danych w sieci i Bluetooth.
- **NFC.** Technologia NFC (Near Field Communication), umożliwia wymianę danych z innymi urządzeniami obsługującymi NFC po ich zetknięciu.
- **Połączenia przez Wi-Fi.** Połączenia można kierować przez Wi-Fi lub sieć operatora w zależności od preferencji lub mocy sygnału.

*Uwaga: skontaktuj się z operatorem sieci w sprawie możliwych opłat.*

- **Android Beam.** Zawartość aplikacji, taką jak strony w przeglądarce, filmy, kontakty itp. można przesyłać do innych urządzeń z funkcją NFC, kiedy telefon leży blisko urządzenia docelowego.
- **Tethering i przenośny hotspot.** Z opcji tetheringu i bezprzewodowego hotspotu w telefonie można korzystać następująco:
	- **Tethering przez USB.** Połączenie internetowe telefonu można udostępnić połączonemu urządzeniu USB.
	- **Przenośny hotspot Wi-Fi.** Połączenie internetowe telefonu można udostępnić innym urządzeniom, włączając funkcję punktu dostępowego Wi-Fi, z którym będą mogły się łączyć.

*Uwaga: może to znacząco przyspieszyć ogólne zużycie baterii.*

- **Skonfiguruj hotspot Wi-Fi.** Właściwości hotspotu Wi-Fi w telefonie można zmienić następująco:
	- **Nazwa sieci.** Nazwa hotspotu Wi-Fi.
	- **Zabezpieczenia.** Szyfrowanie używane przez sieć.
	- **Hasło.** Klucz zabezpieczeń hotspotu Wi-Fi.
	- **Pasmo punktu dostępu.** Pasmo częstotliwości używane przez hotspot Wi-Fi.
- **Tethering przez Bluetooth.** Udostępnia połączenie internetowe telefonu sparowanemu urządzeniu z funkcją Bluetooth.
- **VPN.** Umożliwia konfigurację własnych wirtualnych sieci prywatnych (VPN), łączenie się z nimi i zarządzanie nimi.

*Uwaga: przed skorzystaniem z tej funkcji wymagane jest podanie kodu PIN blokady ekranu lub hasła.*

Aby dodać profil VPN:

1. Przeciągnij palcem w górę na Pulpicie, aby wyświetlić panel Aplikacje, a następnie stuknij pozycje **Ustawienia > Więcej > VPN**.

2. Stuknij przycisk **Dodaj +**, a następnie wprowadź prawidłowo potrzebne informacje w podanych polach okna Edytuj profil VPN. Nowy profil zostanie dodany do listy sieci VPN.

Aby edytować profil VPN:

- 1. Przeciągnij palcem w górę na Pulpicie, aby wyświetlić panel Aplikacje, a następnie stuknij pozycje **Ustawienia > Więcej > VPN**.
- 2. Stuknij odpowiednią ikonę ustawień ( $\bigotimes$ ) profilu VPN, który chcesz edytować, a następnie zmień potrzebne pola.
- 3. Stuknij przycisk **Zapisz**, aby zastosować zmiany, lub **Zapomnij**, aby usunąć profil VPN.

Aby nawiązać lub zakończyć połączenie przy użyciu profilu VPN:

- 1. Przeciągnij palcem w górę na Pulpicie, aby wyświetlić panel Aplikacje, a następnie stuknij pozycje **Ustawienia > Więcej > VPN**.
- 2. Stuknij **profil VPN**, z którym chcesz się połączyć, a następnie wprowadź potrzebne informacje.
- 3. Stuknij pozycję **Połącz**.

*Uwaga: aby odłączyć się od sieci VPN, stuknij aktywny profil VPN, a następnie stuknij Rozłącz.*

- **Sieci komórkowe.** Umożliwia zarządzanie usługą transmisji danych telefonu.
	- **Roaming danych.** Umożliwia włączanie i wyłączanie roamingu danych, gdy urządzenie jest w innej sieci.
	- **Preferowany typ sieci.** Umożliwia wybór określonego typu sieci komórkowej, którego ma używać telefon.
	- **Tryb rozszerzonego 4G LTE.** Umożliwia włączanie i wyłączanie trybu 4G LTE w celu poprawy komunikacji głosowej i innych rodzajów łączności.
	- **Punkty dostępu.** Umożliwia wybór lub dodanie punktów dostępu.
	- **Operatorzy sieci.** Umożliwia wyświetlenie dostępnych operatorów sieci.
- **Resetowanie ustawień sieciowych.** Powoduje zresetowanie wszystkich zmian dokonanych w ustawieniach sieciowych, takich jak Wi-Fi, dane komórkowe i Bluetooth.

#### **Urządzenie**

W tej sekcji można dostosowywać różne ustawienia wyświetlacza, dźwięku i powiadomień oraz nimi zarządzać. Można także skonfigurować inne ustawienia sprzętowe, takie jak pamięć masowa, pamięć operacyjna i gesty, oraz nimi zarządzać.

#### <span id="page-29-0"></span>*Wyświetlacz*

Umożliwia zmianę ustawień wyświetlacza, takich jak opcje jasności, częstotliwość odświeżania i inne powiązane ustawienia.

#### Poziom jasności i Automatyczna jasność

Umożliwia zmianę poziomu jasności i optymalizację jasności pod kątem dostępnego oświetlenia.

- 1. Przeciągnij palcem w górę na Pulpicie, aby wyświetlić panel Aplikacje, a następnie stuknij pozycje **Ustawienia > Wyświetlacz**.
- 2. Stuknij pozycję **Poziom jasności**, aby wyświetlić suwak i zwiększyć lub zmniejszyć jasność ekranu odpowiednio do potrzeb.

*Uwaga: można także użyć przełącznika Automatyczna jasność, aby zoptymalizować poziom jasności odpowiednio do poziomu oświetlenia otoczenia.*

#### Częstotliwość odświeżania

Umożliwia zmianę częstotliwości odświeżania ekranu.

- 1. Przeciągnij palcem w górę na Pulpicie, aby wyświetlić panel Aplikacje, a następnie stuknij pozycje **Ustawienia > Wyświetlacz**.
- 2. Stuknij pozycję **Częstotliwość odświeżania**, a następnie wybierz żądaną częstotliwość odświeżania spośród opcji.

#### <span id="page-29-1"></span>Podświetlenie nocne

Nadaje ekranowi telefonu odcień bursztynowy, co ułatwia czytanie przy przygaszonym świetle.

- 1. Przeciągnij palcem w górę na Pulpicie, aby wyświetlić panel Aplikacje, a następnie stuknij pozycje **Ustawienia > Wyświetlacz > Podświetlenie nocne**.
- 2. Zmień dowolne z poniższych właściwości Podświetlenia nocnego:
	- o **Włącz automatycznie.** Umożliwia wybór, kiedy tryb Podświetlenie nocne ma być włączany i wyłączany.
	- o **Profile kolorów.** Umożliwia wybór profilu kolorów trybu Podświetlenie nocne.
	- o **Podświetlenie nocne.** Umożliwia włączenie lub wyłączenie funkcji Podświetlenie nocne.

### Tapeta

Umożliwia zmianę tapety ekranu blokady i Pulpitu telefonu.

- 1. Przeciągnij palcem w górę na Pulpicie, aby wyświetlić panel Aplikacje, a następnie stuknij pozycje **Ustawienia > Wyświetlacz > Tapeta**.
- 2. Wybierz aplikację jako preferowane źródło obrazu, który ma być używany jako tapeta.
- 3. Stuknij pozycję **Ustaw tapetę**, aby użyć wybranego obrazu jako tapety.

#### Uśpienie

Umożliwia dostosowanie czasu, jaki musi upłynąć, zanim wyświetlacz się wyłączy.

- 1. Przeciągnij palcem w górę na Pulpicie, aby wyświetlić panel Aplikacje, a następnie stuknij pozycje **Ustawienia > Wyświetlacz > Uśpienie**.
- 2. Wybierz preferowany czas bezczynności przed wyłączeniem ekranu.

#### Wygaszacz ekranu

Umożliwia dostosowanie ekranu, kiedy telefon jest zadokowany lub się ładuje.

- 1. Przeciągnij palcem w górę na Pulpicie, aby wyświetlić panel Aplikacje, a następnie stuknij pozycje **Ustawienia > Wyświetlacz > Wygaszacz ekranu**.
- 2. Ustaw suwak w pozycji Wł., aby włączyć wygaszacz ekranu.
- 3. Wybierz tryb wygaszacza ekranu:
	- **Zegar.** Wyświetla zegar wskazówkowy lub cyfrowy. Stuknij ikonę  $\blacktriangledown$ , aby wybrać rodzaj wyświetlanego zegara i określić, czy ma być używane Podświetlenie nocne.
	- **Kolory.** Wyświetla spektrum zmieniających się kolorów.
	- **Zdjęcie.** Wyświetla obrazy w ramce na zdjęcia. Stuknij ikonę  $\blacktriangledown$ , aby wybrać foldery z obrazami.
	- **Tabela zdjęć.** Wyświetla obrazy w tabeli zdjęć. Stuknij ikonę  $\blacktriangledown$ , aby wybrać foldery z obrazami.
	- **Zdjęcia.** Wyświetla zdjęcia z urządzenia lub z konta Google. Umożliwia też dostosowanie efektów oraz sieciowej transmisji danych używanej do tego celu.

#### Ekran zgodny z otoczeniem

Umożliwia włączenie i wyłączenie funkcji uaktywniania ekranu po odebraniu powiadomienia.

- 1. Przeciągnij palcem w górę na Pulpicie, aby wyświetlić panel Aplikacje, a następnie stuknij pozycje **Ustawienia > Wyświetlacz > Ekran zgodny z otoczeniem**.
- 2. Włącz funkcję Ekran zgodny z otoczeniem, aby ekran uaktywniał się automatycznie po odebraniu powiadomień.

#### Stuknij, aby obudzić

Umożliwia określenie, czy ekran ma się uaktywniać po dwukrotnym stuknięciu.

- 1. Przeciągnij palcem w górę na Pulpicie, aby wyświetlić panel Aplikacje, a następnie stuknij pozycje **Ustawienia > Wyświetlacz > Stuknij, aby obudzić**.
- 2. Ustaw suwak **Stuknij, aby obudzić** w pozycji Wł.

#### Rozmiar czcionki, Rozmiar na ekranie, Rozdzielczość wyświetlania

Te ustawienia powodują wyświetlanie większych lub mniejszych elementów i tekstu na ekranie.

- 1. Przeciągnij palcem w górę na Pulpicie, aby wyświetlić panel Aplikacje, a następnie stuknij pozycje **Ustawienia > Wyświetlacz**.
- 2. Stuknij ustawienie ekranu, wybierając spośród trzech ustawień, które chcesz dostosować.
- 3. Ustaw odpowiednio suwak, aby zmniejszyć lub zwiększyć rozmiar tekstu, rozmiar obrazu na ekranie lub rozdzielczość ekranu.

#### Podczas obrotu urządzenia

To ustawienie umożliwia określenie orientacji ekranu, kiedy telefon jest w orientacji pionowej lub poziomej.

- 1. Przeciągnij palcem w górę na Pulpicie, aby wyświetlić panel Aplikacje, a następnie stuknij pozycje **Ustawienia > Wyświetlacz > Podczas obrotu urządzenia**.
- 2. Wybierz orientację ekranu:
	- **Obróć zawartość ekranu.** Powoduje automatyczne obracanie zawartości ekranu podczas obracania telefonu.
	- **Pozostaw orientację pionową.** Zachowuje orientację telefonu nawet po jego obróceniu.

#### *Powiadomienia*

Powiadomieniami z różnych aplikacji można zarządzać indywidualnie.

#### Konfigurowanie powiadomień poszczególnych aplikacji

- 1. Przeciągnij palcem w górę na Pulpicie, aby wyświetlić panel Aplikacje, a następnie stuknij pozycje **Ustawienia > Powiadomienia**.
- 2. Stuknij na liście aplikację, którą chcesz skonfigurować.
- 3. Włącz wybrane ustawienia dotyczące aplikacji:
	- **Blokuj wszystkie.** Wszystkie powiadomienia z wybranej aplikacji będą ukrywane.
	- **Pokazuj dyskretnie.** Powiadomienia są wyświetlane na ekranie bez dźwięku i wibracji.
	- **Zastąp Nie przeszkadzać.** Powiadomienia z wybranej aplikacji będą nadal działać, nawet kiedy tryb Nie przeszkadzać ma ustawienie Tylko priorytetowe.

#### Konfigurowanie innych powiadomień

Umożliwia zmianę powiadomień wyświetlanych przez wskaźnik LED i ekran blokady.

- 1. Przeciągnij palcem w górę na Pulpicie, aby wyświetlić panel Aplikacje, a następnie stuknij pozycje **Ustawienia > Powiadomienia**.
- 2. Stuknij pozycję , aby włączyć lub wyłączyć dowolną z następujących opcji:
	- **Pulsująca dioda.** Umożliwia włączenie lub wyłączenie diody LED wskaźnika.
	- **Dioda niskiego poziomu baterii.** Umożliwia włączenie lub wyłączenie diody LED wskaźnika niskiego poziomu naładowania baterii.
	- **Na ekranie blokady.** Umożliwia wyświetlanie lub ukrywanie aplikacji na ekranie blokady.

#### *Dźwięk*

Umożliwia konfigurację profili dźwięku, regulowanie poziomów głośności oraz ustawianie dzwonków i innych dźwięków w telefonie.

#### <span id="page-33-1"></span>Wybieranie profilu dźwięku

- 1. Przeciągnij palcem w górę na Pulpicie, aby wyświetlić panel Aplikacje, a następnie stuknij pozycje **Ustawienia > Dźwięk**.
- 2. Stuknij pozycję **Profil**, aby wybrać profil, lub stuknij pozycję **Ustawienia Dolby Atmos**, aby wybrać profil lub dostosować własny. Aby dowiedzieć się więcej o aplikacji Dolby Atmos, [kliknij tutaj](https://www.dolby.com/us/en/categories/smartphone.html)

### Regulowanie głośności systemu i wibracji

Przy użyciu suwaków Głośność multimediów, Głośność alarmu i Głośność dzwonka można indywidualnie wyregulować każde z tych ustawień zgodnie z preferencjami. Można także włączyć ustawienie **Wibracja przy połączeniach**, aby włączyć wibrację podczas odbierania połączeń przychodzących.

#### <span id="page-33-0"></span>Nie przeszkadzać

To ustawienie umożliwia wyciszanie lub włączanie określonych powiadomień i innych alertów zgodnie z preferowanym czasem lub harmonogramem.

#### Konfigurowanie trybu Tylko priorytetowe

- 1. Przeciągnij palcem w górę na Pulpicie, aby wyświetlić panel Aplikacje, a następnie stuknij pozycje **Ustawienia > Dźwięk > Nie przeszkadzać**.
- 2. Stuknij pozycję **Tylko priorytetowe**.
- 3. Włącz ustawienia, które mają być dozwolone w trybie Tylko priorytetowe.
- 4. Ustaw kontakty, które mogą przesyłać Ci wiadomości lub do Ciebie dzwonić.

*Uwaga: można także włączyć ustawienie Dzwoniący powtórnie, aby umożliwić kontaktom ponowne zadzwonienie w ciągu 15 minut.*

#### Dostosowywanie reguł automatycznych

Za pomocą reguł automatycznych można określić, które powiadomienia, alerty i alarmy mają być uruchamiane w wybranych okresach.

- 1. Przeciągnij palcem w górę na Pulpicie, aby wyświetlić panel Aplikacje, a następnie stuknij pozycje **Ustawienia > Dźwięk > Nie przeszkadzać**.
- 2. Stuknij pozycję **Reguły automatyczne**.
- 3. Wybierz jedną z dostępnych reguł i ją włącz. Możesz także stuknąć pozycję **Dodaj regułę**, aby utworzyć nową regułę.
	- **Nazwa reguły.** Umożliwia określenie nazwy reguły.
	- **Dni.** Umożliwia określenie dni, w których będzie obowiązywać reguła.
	- **Godzina rozpoczęcia i Godzina zakończenia.** Umożliwiają określenie czasu trwania reguły.
	- **Nie przeszkadzać.** Umożliwia określenie trybu Nie przeszkadzać, który będzie stosowany do reguły.
	- **Alarm może zastąpić godzinę zakończenia.** Umożliwia włączenie działania alarmów po godzinie zakończenia.

#### Blokowanie czynników wizualnych

Powiadomienia wyciszone przez tryb Nie przeszkadzać można ustawić tak, by pojawiały się na ekranie, aktywowały ekran lub używały diody wskaźnika.

#### Zmiana dzwonków

Umożliwia dostosowanie dzwonków systemowych.

- 1. Przeciągnij palcem w górę na Pulpicie, aby wyświetlić panel Aplikacje, a następnie stuknij pozycje **Ustawienia > Dźwięk**.
- 2. Wybierz preferowany dzwonek do jednego z następujących ustawień dźwiękowych:
	- **Dzwonek telefonu.** Umożliwia zmianę domyślnego dzwonka do połączeń telefonicznych.
	- **Domyślny dzwonek powiadomień.** Umożliwia zastosowanie domyślnego dzwonka do wszystkich powiadomień.
	- **Domyślny dzwonek alarmu.** Umożliwia zastosowanie domyślnego dzwonka do wszystkich alarmów.
- 3. Stuknij przycisk **OK**, aby zastosować ustawienia.

#### Ustawienia komunikatów alarmowych

Te ustawienia umożliwiają konfigurację opcji komunikatów alarmowych i systemu ETWS.

- 1. Przeciągnij palcem w górę na Pulpicie, aby wyświetlić panel Aplikacje, a następnie stuknij pozycje **Ustawienia > Dźwięk > Komunikaty alarmowe**.
- 2. Włącz jedno z ustawień alertów o zagrożeniu i Systemu Ostrzegania o Trzęsieniach Ziemi i Tsunami (ETWS).
- 3. Stuknij pozycję **Alarm z przypomnieniem**, a następnie wybierz preferowany odstęp czasu między alertami.
- 4. Stuknij przycisk **OK**, aby zastosować ustawienia.

#### Inne dźwięki

Dostosować można także inne sygnały i dźwięki systemowe.

- 1. Przeciągnij palcem w górę na Pulpicie, aby wyświetlić panel Aplikacje, a następnie stuknij pozycje **Ustawienia > Dźwięk > Inne dźwięki**.
- 2. Włącz lub wyłącz wybrane ustawienia dźwięków lub wibracji.

#### *Aplikacje*

W tej sekcji można wyświetlać, wyłączać lub ustawiać aplikacje domyślne zainstalowane w telefonie oraz nimi zarządzać.

Przeciągnij palcem w górę na Pulpicie, aby wyświetlić panel Aplikacje, a następnie stuknij pozycje **Ustawienia > Aplikacje**. Następnie możesz wyświetlić, zmienić lub zastosować następujące opcje i ustawienia:

- **Odinstaluj/Wyłącz.** Umożliwia odinstalowanie lub wyłączenie aplikacji. Aplikacje zainstalowane fabrycznie można tylko wyłączyć.
- **Wymuś zatrzymanie.** Umożliwia zatrzymanie działania wybranej aplikacji. Przydaje się to, gdy aplikacja działa nieprawidłowo lub chcesz ją uruchomić ponownie.
- **Pamięć.** Umożliwia przeglądanie wykorzystania pamięci przez wybraną aplikację i zarządzanie nim.
- **Użycie danych.** Umożliwia przeglądanie wykorzystania transmisji danych przez wybraną aplikację i zarządzanie nim.
- **Powiadomienia.** Umożliwia zarządzanie działaniem powiadomień wybranej aplikacji.
- **Otwórz domyślnie.** Umożliwia ustawienie aplikacji jako otwieranej domyślnie po stuknięciu obsługiwanych linków.
- **Bateria.** Wyświetla wykorzystanie baterii i procesora przez wybraną aplikację.
- **Pamięć operacyjna.** Umożliwia wyświetlanie informacji o wykorzystaniu pamięci operacyjnej przez wybraną aplikację.
- **Szczegóły aplikacji.** Przekierowuje do miejsca pobrania aplikacji. Ta funkcja jest niedostępna w przypadku aplikacji zainstalowanych fabrycznie.
- **Wyświetlanie nad innymi aplikacjami.** Umożliwia wyświetlanie wybranej aplikacji nad innymi aplikacjami.
- **Modyfikowanie ustawień systemu.** Umożliwia wybranej aplikacji modyfikowanie ustawień systemowych telefonu.

#### *Pamięć*

Umożliwia wyświetlanie informacji o wewnętrznej i przenośnej pamięci masowej telefonu.

#### Zarządzanie pamięcią wewnętrzną

Umożliwia dostęp do wewnętrznej pamięci masowej telefonu oraz zarządzanie nią.

- 1. Przeciągnij palcem w górę na Pulpicie, aby wyświetlić panel Aplikacje, a następnie stuknij pozycje **Ustawienia > Pamięć**.
- 2. Stuknij pozycję **Wewnętrzna pamięć współdzielona**. Umożliwi to wyświetlenie wykorzystania pamięci z podziałem na kategorie i zarządzanie nią oraz zbadanie zawartości pamięci wewnętrznej.

#### Wyświetlanie pamięci wewnętrznej

Umożliwia dostęp do przenośnej pamięci masowej telefonu oraz zarządzanie nią.

- 1. Przeciągnij palcem w górę na Pulpicie, aby wyświetlić panel Aplikacje, a następnie stuknij pozycje **Ustawienia > Pamięć**.
- 2. Stuknij pozycję **Pamięć przenośna**.

#### Odłączanie i podłączanie karty microSD

Przed wyjęciem karty microSD z telefonu zdecydowanie zaleca się ją najpierw odłączyć/wysunąć, aby uniknąć jej uszkodzenia.

- 1. Przeciągnij palcem w górę na Pulpicie, aby wyświetlić panel Aplikacje, a następnie stuknij pozycje **Ustawienia > Pamięć**.
- 2. Stuknij ikonę , aby wysunąć **pamięć przenośną**.

*Uwaga: aby ponownie podłączyć pamięć, wybierz wykrytą pamięć przenośną, a następnie stuknij przycisk Podłącz.*

3. Wyjmij kartę microSD z gniazda karty SIM.

#### <span id="page-37-0"></span>*Bateria*

Te ustawienia umożliwiają monitorowanie wykorzystania baterii przez każdą aplikację używaną od chwili pełnego naładowania telefonu oraz zarządzanie nim.

### Włączanie funkcji Oszczędzanie baterii

Funkcja Oszczędzanie baterii służy do automatycznej redukcji wydajności, transmisji danych w tle i działania innych usług, kiedy poziom naładowania baterii spadnie do określonej wartości procentowej.

- 1. Przeciągnij palcem w górę na Pulpicie, aby wyświetlić panel Aplikacje, a następnie stuknij pozycje **Ustawienia > Bateria > Oszczędzanie baterii**.
- 2. Ustaw suwak Oszczędzanie baterii w pozycji Wł.
- 3. Stuknij pozycję **Włącz automatycznie** i wybierz preferowany poziom naładowania baterii, przy którym ma się włączać funkcja Oszczędzanie baterii.

#### Optymalizowanie aplikacji pod kątem wykorzystania baterii

Niektóre zainstalowane aplikacje są już zoptymalizowane pod kątem wykorzystania baterii. Aby zmienić optymalizację baterii w przypadku wybranej aplikacji:

- 1. Przeciągnij palcem w górę na Pulpicie, aby wyświetlić panel Aplikacje, a następnie stuknij pozycje **Ustawienia > Bateria > Oszczędzanie baterii**.
- 2. Stuknij pozycję  $\ddot{\bullet}$ , a następnie stuknij polecenie Optymalizacja baterii.
- 3. Stuknij na liście aplikację, której optymalizację chcesz zmienić.

*Uwaga: można także stuknąć listę rozwijaną Wszystkie aplikacje i wybrać pozycję Bez optymalizacji, aby wyświetlić aplikacje, które jeszcze nie zostały zoptymalizowane.*

### *Pamięć operacyjna*

Umożliwia monitorowanie wykorzystania pamięci operacyjnej przez poszczególne aplikacje.

- 1. Przeciągnij palcem w górę na Pulpicie, aby wyświetlić panel Aplikacje, a następnie stuknij pozycje **Ustawienia > Pamięć operacyjna**.
- 2. Wybierz preferowane godziny historii z listy rozwijanej.

#### *Gesty*

W telefonie można skonfigurować dodatkowe zdarzenia uruchamiające różne funkcje telefonu.

- 1. Przeciągnij palcem w górę na Pulpicie, aby wyświetlić panel Aplikacje, a następnie stuknij pozycje **Ustawienia > Gesty**.
- 2. Włącz lub wyłącz poniższe funkcje:
	- **Przejdź do aparatu.** Umożliwia ustawienie włączania aparatu po dwukrotnym naciśnięciu przycisku zasilania.
	- **Podnieś, by sprawdzić telefon.** Umożliwia uaktywnianie telefonu i wyświetlanie powiadomień po podniesieniu. Telefon odblokuje się tylko wtedy, gdy ekran blokady nie będzie włączony.

#### *Game Booster*

W telefonie można dobrać najlepszy tryb wykorzystania baterii do sposobu korzystania z telefonu lub dostosować wykorzystanie zasobów przez każdą zainstalowaną grę.

Ustaw tryb Game Booster, którego będzie używać telefon. Na wykresie baterii widać, na jak długo wystarczy energii baterii oraz jaka będzie wydajność związana z wybranym trybem.

- 1. Przeciągnij palcem w górę na Pulpicie, aby wyświetlić panel Aplikacje, a następnie stuknij pozycje **Ustawienia > Game Booster**.
- 2. Stuknij preferowany tryb na liście. Wyświetlony diagram przedstawia zmiany wydajności i czasu działania baterii.
	- **Niestandardowy.** Umożliwia skonfigurowanie indywidualnego wykorzystania zasobów przez każdą z gier. Można dodawać i usuwać gry oraz aplikacje na liście, a także konfigurować każdą z nich odpowiednio do potrzeb.
	- **Oszczędzanie energii.** Minimalizując wydajność, można zmaksymalizować pozostały czas działania baterii.
	- **Wydajność.** Ten tryb maksymalizuje ogólną wydajność telefonu.
- 3. Można także włączyć funkcję **Nie przeszkadzać**, aby wyłączyć powiadomienia podczas gry.
- 4. Włącz lub wyłącz ustawienie **Udostępniaj dane o wykorzystaniu i diagnostyczne**.

### *Preferencje Razer*

Aby lepiej korzystać z zalet systemu Android, włącz udostępnianie danych o wykorzystaniu urządzenia i aplikacji firmie Razer.

- 1. Przeciągnij palcem w górę na Pulpicie, aby wyświetlić panel Aplikacje, a następnie stuknij pozycje **Ustawienia > Preferencje Razer**.
- 2. Włącz lub wyłącz ustawienie **Udostępniaj dane o wykorzystaniu i diagnostyczne**.

#### **Osobiste**

W tej sekcji można dostosowywać ustawienia zabezpieczeń i konta.

#### <span id="page-39-1"></span>*Lokalizacja*

Umożliwia wybór trybu dokładności usług lokalizacji używanych przez aplikacje.

- 1. Przeciągnij palcem w górę na Pulpicie, aby wyświetlić panel Aplikacje, a następnie stuknij pozycje **Ustawienia > Lokalizacja**.
- 2. Stuknij pozycję **Tryb**, aby wybrać tryb dokładności usług lokalizacyjnych.
	- **Wysoka dokładność.** Do ustalania lokalizacji używane są funkcje GPS, Wi-Fi i Bluetooth lub sieci komórkowe.
	- **Oszczędzanie baterii.** Do ustalania lokalizacji używane są funkcje Wi-Fi i Bluetooth lub sieci komórkowe.
	- **Tylko urządzenie.** Do ustalania lokalizacji używana jest funkcja GPS.
- 3. Możesz także stuknąć kolejno pozycje i Skanowanie, aby włączyć inne funkcje, które mogą dodatkowo poprawić efektywność lokalizacji.
	- **Skanowanie Wi-Fi.** Umożliwia systemowym aplikacjom i usługom wykrywanie sieci Wi-Fi w dowolnej chwili.
	- **Skanowanie Bluetooth.** Umożliwia systemowym aplikacjom i usługom wykrywanie urządzeń Bluetooth w dowolnej chwili.

#### *Zabezpieczenia*

Ta sekcja umożliwia wybranie ustawień zabezpieczeń telefonu.

#### <span id="page-39-0"></span>Ustawianie blokady ekranu

Umożliwia ustawienie ekranu blokady w telefonie.

- 1. Przeciągnij palcem w górę na Pulpicie, aby wyświetlić panel Aplikacje, a następnie stuknij pozycje **Ustawienia > Zabezpieczenia**.
- 2. Stuknij pozycję Blokada ekranu, a następnie wybierz preferowany tryb blokady ekranu:
	- **Brak.** Powoduje usunięcie blokady ekranu.
	- **Przesuń palcem.** Umożliwia odblokowanie ekranu przez przeciągnięcie palcem po ekranie.
	- **Wzór.** Umożliwia odblokowanie ekranu przy użyciu zarejestrowanego wzoru.
	- **Kod PIN.** Umożliwia odblokowanie ekranu przy użyciu kodu PIN.
	- **Hasło.** Umożliwia odblokowanie ekranu przy użyciu hasła.

Aby skonfigurować inne ustawienia blokady ekranu:

- 1. Przeciągnij palcem w górę na Pulpicie, aby wyświetlić panel Aplikacje, a następnie stuknij pozycje **Ustawienia > Zabezpieczenia**.
- 2. Stuknij ikonę ustawień ( $\clubsuit$ ) menu blokady ekranu i skonfiguruj dowolne z następujących opcji:
	- **Blokuj automatycznie.** Umożliwia ustawienie czasu, po którym włącza się blokada ekranu.
	- **Blokada przyciskiem zasilania.** Umożliwia blokowanie ekranu przyciskiem zasilania.
	- **Wiadomość przy blokadzie.** Umożliwia ustawienie wiadomości wyświetlanej na ekranie.

### Ustawianie blokady wyłączanej odciskiem palca

Można także zarejestrować swój odcisk palca i używać go do odblokowywania telefonu, logowania się w aplikacjach oraz w innych celach związanych z zabezpieczeniami.

- 1. Przeciągnij palcem w górę na Pulpicie, aby wyświetlić panel Aplikacje, a następnie stuknij pozycje **Ustawienia > Zabezpieczenia**.
- 2. Stuknij pozycję **Odcisk palca**, a następnie postępuj zgodnie z instrukcjami wyświetlanymi na ekranie podczas rejestrowania odcisku palca.

### Korzystanie z ustawień funkcji Smart Lock

Po ustawieniu blokady ekranu w telefonie można używać innych funkcji telefonu do wygodnego odblokowywania telefonu w razie potrzeby.

- 1. Przeciągnij palcem w górę na Pulpicie, aby wyświetlić panel Aplikacje, a następnie stuknij pozycje **Ustawienia > Zabezpieczenia > Smart Lock**.
- 2. Wprowadź **kod PIN urządzenia**. Do wyboru są następujące funkcje Smart Lock:
	- **Wykrywanie kontaktu z ciałem.** Po odblokowaniu telefon pozostanie odblokowany, kiedy będzie w ruchu, i automatycznie zablokuje się, kiedy zostanie odłożony.
	- **Zaufane miejsca.** Do automatycznego odblokowywania telefonu jest używany adres domu lub innej ustawionej lokalizacji.
	- **Zaufane urządzenia.** Dodaj urządzenia, które będą automatycznie odblokowywać telefon, gdy znajdą się w pobliżu.
	- **Rozpoznawanie głosu.** Do odblokowania telefonu można użyć jego funkcji rozpoznawania głosu.

#### Ustawianie blokady karty SIM

W telefonie można ustawić wymaganie podania kodu PIN, aby można było korzystać z karty SIM.

- 1. Przeciągnij palcem w górę na Pulpicie, aby wyświetlić panel Aplikacje, a następnie stuknij pozycje **Ustawienia > Zabezpieczenia**.
- 2. Stuknij ikonę ustawień ( $\clubsuit$ ) menu blokady ekranu i skonfiguruj dowolne z następujących opcji:

#### Ustawianie widoczności haseł

Znaki wpisywanych haseł mogą być na krótko wyświetlane.

- 1. Przeciągnij palcem w górę na Pulpicie, aby wyświetlić panel Aplikacje, a następnie stuknij pozycje **Ustawienia > Zabezpieczenia**.
- 2. Włącz ustawienie **Hasła są widoczne**.

#### Włączanie administratorów urządzenia

W telefonie można wyświetlić lub wyłączyć aplikacje, które mają uprawnienia administratora.

- 1. Przeciągnij palcem w górę na Pulpicie, aby wyświetlić panel Aplikacje, a następnie stuknij pozycje **Ustawienia > Zabezpieczenia**.
- 2. Stuknij pozycję **Administratorzy urządzenia**, a następnie dotknij pól wyboru aplikacji, które chcesz włączyć lub wyłączyć.

#### Nieznane źródła

W telefonie można włączyć lub wyłączyć możliwość instalowania aplikacji z innych źródeł niż sklep Google Play.

- 1. Przeciągnij palcem w górę na Pulpicie, aby wyświetlić panel Aplikacje, a następnie stuknij pozycje **Ustawienia > Zabezpieczenia**.
- 2. Włącz lub wyłącz ustawienie **Nieznane źródła**.

#### Magazyn danych logowania

W tej sekcji można wyświetlać poświadczenia i certyfikaty zabezpieczeń oraz nimi zarządzać.

1. Przeciągnij palcem w górę na Pulpicie, aby wyświetlić panel Aplikacje, a następnie stuknij pozycje **Ustawienia > Zabezpieczenia**.

- 2. Przejdź do sekcji Magazyn danych logowania i zmień dowolne z następujących ustawień.
	- **Typ pamięci**. Wyświetla miejsce przechowywania wszystkich poświadczeń.
	- **Zaufane poświadczenia.** Wyświetla wszystkie zaufane certyfikaty.
	- **Dane logowania użytkownika.** Wyświetla wszystkie poświadczenia przechowywane na urządzeniu.
	- **Zainstaluj z karty SD.** Umożliwia przeglądanie poświadczeń na karcie microSD.
	- **Wyczyść poświadczenia.** Umożliwia usunięcie wszystkich certyfikatów.

#### Agenty zaufania

Umożliwia wyświetlanie i dezaktywację agentów zaufania na telefonie.

- 1. Przeciągnij palcem w górę na Pulpicie, aby wyświetlić panel Aplikacje, a następnie stuknij pozycje **Ustawienia > Zabezpieczenia**.
- 2. Stuknij pozycję Agenty zaufania, a następnie włącz lub wyłącz agenty zaufania, które chcesz włączyć lub wyłączyć.

#### Przypinanie ekranu

Umożliwia przypięcie określonej aplikacji na pulpicie, co powoduje tymczasowe zablokowanie dostępu do innych aplikacji.

- 1. Przeciągnij palcem w górę na Pulpicie, aby wyświetlić panel Aplikacje, a następnie stuknij pozycje **Ustawienia > Zabezpieczenia**.
- 2. Ustaw funkcję **Przypinanie ekranu** w pozycji Wł.

#### Zezwalanie na dostęp do informacji o użyciu

W tej sekcji można sprawdzić, które aplikacje monitorują wykorzystanie aplikacji.

- 1. Przeciągnij palcem w górę na Pulpicie, aby wyświetlić panel Aplikacje, a następnie stuknij pozycje **Ustawienia > Zabezpieczenia**.
- 2. Stuknij pozycję **Aplikacje monitorujące**, a następnie stuknij aplikacje, którym chcesz przyznać dostęp lub go odmówić.

#### *Konta*

Ta sekcja umożliwia wyświetlanie, synchronizowanie i dodawanie kont na telefonie.

#### Dodawanie konta

- 1. Przeciągnij palcem w górę na Pulpicie, aby wyświetlić panel Aplikacje, a następnie stuknij pozycje **Ustawienia > Konta**.
- 2. Stuknij pozycję **Dodaj konto**, a następnie wybierz aplikację, której konto chcesz dodać.
- 3. Postępuj zgodnie z instrukcjami wyświetlanymi na ekranie i wprowadź wymagane poświadczenia.

#### Synchronizowanie i usuwanie kont

- 1. Przeciągnij palcem w górę na Pulpicie, aby wyświetlić panel Aplikacje, a następnie stuknij pozycje **Ustawienia > Konta**.
- 2. Możesz także stuknąć pozycję , aby włączyć automatyczną synchronizację danych.
- 3. Możesz także stuknąć każdą z aplikacji, a następnie pozycję , aby ręcznie zsynchronizować konto lub usunąć je spośród kont.

#### Zmiana ustawień konta

- 1. Przeciągnij palcem w górę na Pulpicie, aby wyświetlić panel Aplikacje, a następnie stuknij pozycje **Ustawienia > Konta**.
- 2. Stuknij konto aplikacji, które chcesz zmodyfikować, a następnie zmień jego ustawienia odpowiednio do potrzeb.

*Uwaga: dostępność ustawień może się różnić w zależności od aplikacji.* 

#### *Języki i metody wprowadzania*

W tej sekcji można zmienić język i ustawienia wprowadzania tekstu na telefonie.

#### Dodawanie i zmiana preferencji językowych

Telefon umożliwia dodawanie preferowanych języków oraz zmianę ich priorytetów odpowiednio do potrzeb. Priorytet języka umożliwia aplikacjom określenie, który język będzie używany w drugiej kolejności, jeżeli język obecnie używany nie jest przez nie obsługiwany.

- 1. Przeciągnij palcem w górę na Pulpicie, aby wyświetlić panel Aplikacje, a następnie stuknij pozycje **Ustawienia > Języki i metody wprowadzania**.
- 2. Stuknij pozycję **Dodaj język**, a następnie wybierz język, który chcesz dodać do listy.
- 3. Następnie możesz zmienić priorytet języków na liście, stukając i przeciągając przycisk paska bocznego ( $\equiv$ ) odpowiedniego języka.

#### Usuwanie języków

Telefon umożliwia ustawienie języka systemu oraz domyślnego modułu sprawdzania pisowni.

- 1. Przeciągnij palcem w górę na Pulpicie, aby wyświetlić panel Aplikacje, a następnie stuknij pozycje **Ustawienia > Języki i metody wprowadzania**.
- 2. Stuknij pozycję  $\ddot{\bullet}$ , a następnie stuknij pozycie Usuń.
- 3. Stuknij języki, które chcesz usunąć, a następnie stuknij przycisk  $\blacksquare$ .

#### Korzystanie ze słownika osobistego

Aby pisać efektywniej, można dodawać do słownika często używane słowa.

- 1. Przeciągnij palcem w górę na Pulpicie, aby wyświetlić panel Aplikacje, a następnie stuknij pozycje **Ustawienia > Języki i metody wprowadzania**.
- 2. Stuknij pozycję **Słownik osobisty**, a następnie stuknij pozycję **+ DODAJ** lub stuknij słowo, które chcesz zmienić albo usunąć.
- 3. Wpisz wyraz, który chcesz dodać do listy, a następnie wprowadź preferowany skrót. Aby usunąć pozycję z listy, możesz też stuknąć przycisk **USUŃ**.

#### Korzystanie z modułu sprawdzanie pisowni

Telefon umożliwia ustawienie języka systemu oraz domyślnego modułu sprawdzania pisowni.

- 1. Przeciągnij palcem w górę na Pulpicie, aby wyświetlić panel Aplikacje, a następnie stuknij pozycje **Ustawienia > Języki i metody wprowadzania**.
- 2. Stuknij pozycję **Sprawdzanie pisowni**, a następnie stuknij język, który ma być używany przez tę funkcję.
- 3. Stuknij pozycję **Domyślne sprawdzanie pisowni**, aby wybrać narzędzie do sprawdzania pisowni, które ma być używane przez tę funkcję. Możesz także stuknąć przycisk ustawień ( ), aby dodać nazwy kontaktów do listy.

#### Dostosowywanie klawiatur fizycznych

Działanie klawiatur fizycznych podłączonych do telefonu można dostosować.

- 1. Przeciągnij palcem w górę na Pulpicie, aby wyświetlić panel Aplikacje, a następnie stuknij pozycje **Ustawienia > Języki i metody wprowadzania**.
- 2. Stuknij pozycję **Klawiatura fizyczna**. Następnie można zmienić poniższe ustawienia:
- **Pokaż klawiaturę wirtualną.** Umożliwia wyświetlanie klawiatury wirtualnej, nawet kiedy jest aktywna klawiatura fizyczna.
- **Pomocnicze skróty klawiszowe.** Umożliwia wyświetlanie dostępnych skrótów klawiszowych na ekranie.

#### Dostosowywanie klawiatur wirtualnych

Działanie klawiatur wirtualnych zainstalowanych na telefonie można dostosować.

- 1. Przeciągnij palcem w górę na Pulpicie, aby wyświetlić panel Aplikacje, a następnie stuknij pozycje **Ustawienia > Języki i metody wprowadzania**.
- 2. Stuknij pozycję **Klawiatura wirtualna**, a następnie stuknij klawiaturę wirtualną, którą chcesz dostosować.

*Uwaga: aby włączyć lub wyłączyć aktywne klawiatury wirtualne, można także stuknąć pozycję Zarządzaj klawiaturami.*

#### Zamiana tekstu na mowę

W tej sekcji można zarządzać ustawieniami zamiany tekstu na mowę.

- 1. Przeciągnij palcem w górę na Pulpicie, aby wyświetlić panel Aplikacje, a następnie stuknij pozycje **Ustawienia > Języki i metody wprowadzania**.
- 2. Stuknij pozycję **Zamiana tekstu na mowę**, a następnie zmodyfikuj dowolne z następujących opcji:
	- **Preferowany mechanizm**. Wybierz z listy preferowany mechanizm zamiany tekstu na mowę. Możesz stuknąć ikonę ustawień ( $\clubsuit$ ), aby zmienić język lub ustawienia mechanizmu zamiany tekstu na mowę Google albo zainstalować dane głosowe.
	- **Szybkość mowy**. Umożliwia regulację szybkości wymawiania tekstu.
	- **Ton.** Umożliwia regulację tonu wymawiania tekstu.
	- **Zresetuj szybkość mowy.** Umożliwia zresetowanie szybkości wymawiania tekstu.
	- **Zresetuj ton głosu.** Umożliwia resetowanie tonu wymawiania tekstu.
	- **Posłuchaj przykładu.** Umożliwia odtworzenie krótkiej prezentacji syntezy mowy.
	- **Stan domyślnego języka.** Wyświetla język domyślny.

#### Regulacja szybkości wskaźnika

Umożliwia regulację szybkości wskaźnika podłączonej myszy.

- 1. Przeciągnij palcem w górę na Pulpicie, aby wyświetlić panel Aplikacje, a następnie stuknij pozycje **Ustawienia > Języki i metody wprowadzania**.
- 2. Stuknij pozycję **Szybkość wskaźnika**, a następnie dostosuj suwakiem szybkość wskaźnika odpowiednio do potrzeb.

#### *Kopia i kasowanie danych*

Umożliwia konfigurację ustawień kopii zapasowej i resetowania telefonu.

#### Włączanie automatycznego tworzenia kopii zapasowych danych

To ustawienie umożliwia okresowe zdalne zapisywanie danych urządzenia i aplikacji. Danymi aplikacji mogą być dowolne dane zapisane przez aplikacje (w zależności od ustawień udostępnionych przez twórców), w tym potencjalnie poufne dane, takie jak kontakty, wiadomości i zdjęcia.

- 1. Przeciągnij palcem w górę na Pulpicie, aby wyświetlić panel Aplikacje, a następnie stuknij pozycje **Ustawienia > Kopia i kasowanie danych**.
- 2. Ustaw suwak **Utwórz kopię zapasową** w pozycji Wł.

#### Włączanie autoprzywracania

Podczas ponownej instalacji aplikacji można przywrócić ustawienia i dane z kopii zapasowej.

- 1. Przeciągnij palcem w górę na Pulpicie, aby wyświetlić panel Aplikacje, a następnie stuknij pozycje **Ustawienia > Kopia i kasowanie danych**.
- 2. Ustaw suwak **Autoprzywracanie** w pozycji Wł.

#### Ustawianie konta kopii zapasowej

To ustawienie umożliwia wybór lub dodanie konta Google jako konta kopii zapasowej.

- 1. Przeciągnij palcem w górę na Pulpicie, aby wyświetlić panel Aplikacje, a następnie stuknij pozycje **Ustawienia > Kopia i kasowanie danych**.
- 2. Stuknij pozycję **Konto kopii zapasowej**, a następnie wybierz konto Google, którego chcesz użyć, lub stuknij przycisk **+ Dodaj konto**, aby założyć nowe konto.

#### Przywracanie ustawień fabrycznych

Wszystkie dane z pamięci wewnętrznej telefonu można usunąć. Obejmuje to dane konta Google, dane systemu i aplikacji, pobrane aplikacje, muzykę, zdjęcia i inne dane użytkownika.

- 1. Przeciągnij palcem w górę na Pulpicie, aby wyświetlić panel Aplikacje, a następnie stuknij pozycje **Ustawienia > Kopia i kasowanie danych**.
- 2. Stuknij przycisk **RESETUJ TELEFON**.

#### *Data i godzina*

Umożliwia konfigurację ustawień daty i godziny telefonu. Są one domyślnie aktualizowane automatycznie za pośrednictwem usługi transmisji danych lub aktywnego połączenia bezprzewodowego.

- <span id="page-47-0"></span>1. Przeciągnij palcem w górę na Pulpicie, aby wyświetlić panel Aplikacje, a następnie stuknij pozycje **Ustawienia > Data i godzina**. Następnie można zmienić poniższe ustawienia:
	- **Automatyczna data i godzina**. Umożliwia używanie ustawień czasu z sieci.
	- **Automatyczna strefa czasowa.** Umożliwia używanie ustawień strefy czasowej z sieci.
	- **Ustaw datę.** Umożliwia ręczne ustawienie daty.
	- **Ustaw godzinę.** Umożliwia ręczne ustawienie godziny.
	- **Wybierz strefę czasu.** Umożliwia ręczny wybór strefy czasowej.
	- **Format 24-godzinny.** Umożliwia wybór 12- lub 24-godzinnego formatu wyświetlania godziny.

#### *Ułatwienia dostępu*

Te ustawienia umożliwiają modyfikację funkcji ułatwień dostępu odpowiednio do potrzeb osób z niepełnosprawnością fizyczną. Przeciągnij palcem w górę na Pulpicie, aby wyświetlić panel Aplikacje, a następnie stuknij pozycje **Ustawienia > Ułatwienia dostępu**. Następnie można zmienić poniższe ustawienia:

- **TalkBack.** Odtwarza reakcje głosowe, aby pomóc osobom z wadami wzroku, na przykład opisując dotykane, wybierane i włączane elementy. [Aby dowiedzieć się więcej o funkcji](https://support.google.com/accessibility/android/answer/6283677?hl=pl&ref_topic=3529932)  [TalkBack, kliknij tutaj](https://support.google.com/accessibility/android/answer/6283677?hl=pl&ref_topic=3529932)
- **Przeczytaj na głos.** Odtwarza reakcje głosowe podczas wybierania elementów. Aby [dowiedzieć się więcej o funkcji Przeczytaj na głos, kliknij tutaj](https://support.google.com/accessibility/android/answer/7349565?hl=pl)
- **Switch Access.** Powoduje włączenie funkcji Switch Access. Aby dowiedzieć się więcej o [funkcji Switch Access, kliknij tutaj](https://support.google.com/accessibility/android/answer/6122836?hl=pl&ref_topic=6151780)
- **Nova Launcher.** Aplikacja Nova Launcher umożliwia przełączanie ostatnio używanych aplikacji i wydłużenie panelu powiadomień.
- **Napisy.** [Aby dowiedzieć się więcej o funkcji Napisy, kliknij tutaj](https://support.google.com/accessibility/android/answer/6006554?hl=pl)
- **Gest powiększenia.** Umożliwia włączenie gestów opcji powiększania na ekranie. [Aby](https://support.google.com/accessibility/android/answer/6006949?hl=pl)  [dowiedzieć się więcej o funkcji Powiększenie, kliknij tutaj](https://support.google.com/accessibility/android/answer/6006949?hl=pl)
- **Rozmiar czcionki.** Umożliwia zmniejszanie lub zwiększanie rozmiaru tekstu wyświetlanego na ekranie.
- **Rozmiar na ekranie**. Umożliwia zmniejszanie lub zwiększanie rozmiaru elementów wyświetlanych na ekranie.
- **Kliknij, gdy wskaźnik przestanie się poruszać.** Umożliwia kliknięcie podłączoną myszą, kiedy jej wskaźnik pozostanie bezczynny przez określony czas.
- **Tekst o dużym kontraście.** Zwiększa widoczność i czytelność tekstu.
- **Przycisk zasilania rozłącza.** [Aby dowiedzieć się więcej o funkcji Przycisk zasilania rozłącza,](https://support.google.com/accessibility/android/answer/6006989?hl=pl&ref_topic=6004781)  [kliknij tutaj](https://support.google.com/accessibility/android/answer/6006989?hl=pl&ref_topic=6004781)
- **Autoobracanie ekranu.** [Aby dowiedzieć się więcej o funkcji Autoobracanie ekranu, kliknij](https://support.google.com/accessibility/android/answer/6006961?hl=pl&ref_topic=6004781)  [tutaj](https://support.google.com/accessibility/android/answer/6006961?hl=pl&ref_topic=6004781)
- **Odczytywanie haseł.** [Aby dowiedzieć się więcej o funkcji Odczytywanie haseł, kliknij tutaj](https://support.google.com/accessibility/android/answer/6006977?hl=pl&ref_topic=6004781)
- **Duży wskaźnik myszy.** Powiększa wskaźnik myszy po podłączeniu przenośnej myszy (do nabycia osobno).
- **Dźwięk mono.** Łączy kanały podczas odtwarzania dźwięku.
- **Skrót ułatwień dostępu.** Umożliwia włączanie opcji szybkiej aktywacji funkcji ułatwień dostępu. [Aby dowiedzieć się więcej o funkcji Skrót ułatwień dostępu, kliknij tutaj](https://support.google.com/accessibility/android/answer/6006966?hl=pl&ref_topic=6004781)
- **Zamiana tekstu na mowę.** Umożliwia ustawienie właściwości funkcji Zamiana tekstu na mowę. [Aby dowiedzieć się więcej o funkcji Zamiana tekstu na mowę, kliknij tutaj](https://support.google.com/accessibility/android/answer/6006983?hl=pl&ref_topic=6004781)
- **Czas dotknięcia i przytrzymania.** Umożliwia określenie opóźnienia, zanim dotknięcie zostanie zidentyfikowane jako naciśnięcie i przytrzymanie. Aby dowiedzieć się więcej o [funkcji Czas dotknięcia i przytrzymania, kliknij tutaj](https://support.google.com/accessibility/android/answer/6006989?hl=pl&ref_topic=6004781)
- **Odwrócenie kolorów.** Powoduje odwrócenie wartości kolorów używanych przez ekran. Aby [dowiedzieć się więcej o funkcji Odwrócenie kolorów, kliknij tutaj](https://support.google.com/accessibility/android/answer/6151800?hl=pl&ref_topic=6004781)
- **Korekcja kolorów.** Umożliwia regulację kolorów ekranu na potrzeby osób z daltonizmem. [Aby dowiedzieć się więcej o funkcji Korekcja kolorów, kliknij tutaj](https://support.google.com/accessibility/android/answer/6151850?hl=pl&ref_topic=6004781)

# <span id="page-50-0"></span>8. BEZPIECZEŃSTWO I KONSERWACJA

# **ZASADY BEZPIECZEŃSTWA**

Aby korzystanie z telefonu Razer Phone było jak najbardziej bezpieczne, zalecamy przestrzeganie następujących wskazówek:

- Jeśli Razer Phone nie działa poprawnie, a procedura rozwiązywania problemów nie przynosi efektów, wyłącz telefon i skontaktuj się z centrum pomocy telefonicznej Razer lub przejdź na stronę support.razer.com, aby uzyskać pomoc techniczną. Nie próbuj nigdy samodzielnie serwisować ani naprawiać telefonu.
- Zdecydowanie nie zaleca się używania telefonu podczas prowadzenia jakichkolwiek pojazdów. Przestrzegaj przepisów ruchu drogowego i ograniczeń obowiązujących na danym terenie.
- Nie korzystaj z telefonu podczas wykonywania jakichkolwiek czynności wymagających aktywnej świadomości sytuacji w otoczeniu, takich jak chodzenie lub bieganie.
- Razer Phone i jego akcesoria muszą być zawsze suche. Telefonu i jego akcesoriów używaj suchymi rękami.
- Nie używaj telefonu i żadnych dodanych w komplecie akcesoriów w pobliżu wody, wilgoci, rozpuszczalników ani innych mokrych powierzchni. Ponadto nie narażaj telefonu na działanie ekstremalnie wysokiej temperatury ani bezpośredniego światła słonecznego przez dłuższy czas.
- Korzystając z akcesoriów telefonu, zawsze uporządkuj bezpiecznie ich przewody.
- Razer Phone i jego akcesoria przechowuj z dala od dzieci.
- Szpilki do wyjmowania karty SIM należy używać tylko do wkładania do wyznaczonego otworu uchwytu karty SIM telefonu.
- Wyłączaj telefon w miejscach, w których jego używanie jest całkowicie zabronione, takich jak samoloty, stacje benzynowe, kina czy teatry.
- Ekran telefonu Razer Phone został zaprojektowany tak, aby szybko reagował na lekkie stuknięcia i naciskanie przycisków. Nie stukaj nadmiernie ekranu ani nie naciskaj zbyt mocno jego przycisków.
- W razie pęknięcia ekranu przestań używać telefonu Razer Phone i niezwłocznie oddaj go do naprawy wykwalifikowanemu personelowi serwisowemu.
- Przycisk zasilania telefonu Razer Phone działa również jako czujnik odcisków palców. Nie narażaj przycisku zasilania na kontakt z przedmiotami, które mogą powodować wgniecenia lub zadrapania na jego zewnętrznej powierzchni, takimi jak monety czy klucze.
- Z telefonem Razer Phone obchodź się zawsze ostrożnie. Nie upuszczaj telefonu ani nie narażaj go na nadmierny nacisk i drgania.
- Używaj tylko Szybkiej ładowarki i akcesoriów dodanych w komplecie albo kupuj akcesoria wyprodukowane lub zatwierdzone przez producenta.
- Nie rozmontowuj telefonu (spowodowałoby to unieważnienie gwarancji) ani nie próbuj używać go przy nadmiernie wysokim natężeniu prądu.
- Pobieranie i wysyłanie plików, transmisje strumieniowe audio lub wideo, włączanie funkcji GPS lub lokalizacji telefonu i innych podobnych usług transmisji danych może wiązać się z opłatami za przesyłanie danych. Kiedy nie korzystasz z usług transmisji danych, wyłączaj komórkową transmisję danych.
- Używaj telefonu Razer Phone tylko w zakresie temperatur od 0°C do 40°C. Jeżeli temperatura przekroczy ten zakres, odłącz i wyłącz telefon, aby umożliwić stabilizację temperatury na optymalnym poziomie.

# **OSTRZEŻENIE DOTYCZĄCE BATERII**

Razer Phone zawiera wewnętrzną baterię litowo-jonową do wielokrotnego ładowania. Żywotność baterii zależy zasadniczo od sposobu użytkowania. Jeżeli po kilku próbach nie uda się naładować akumulatora, może on być niesprawny i może być konieczne skontaktowanie się z działem wsparcia klienta. Nie należy wymieniać baterii samodzielnie.

Nie otwieraj baterii, nie uszkadzaj jej ani nie dopuszczaj do kontaktu z materiałami przewodzącymi (metalami), wilgocią, cieczami, ogniem lub źródłami ciepła. Może to spowodować wyciek lub wybuch baterii, prowadząc do obrażeń ciała. Nie używaj baterii w przypadku wycieku elektrolitu, zmiany koloru lub kształtu.

Nie pozostawiaj baterii rozładowanej lub nieużywanej przez dłuższy czas. Jeżeli nie będziesz korzystać z telefonu Razer Phone przez ponad 30 dni, pamiętaj, aby przechowywać baterię w stanie pełnego naładowania. Zapobiegnie to uszkodzeniu baterii z powodu nadmiernego rozładowania.

# <span id="page-52-0"></span>9. UWAGI PRAWNE

## **PRAWA AUTORSKIE I PRAWA WŁASNOŚCI INTELEKTUALNEJ**

© 2018 Razer Inc. Wszelkie prawa zastrzeżone. Razer, logo trójgłowego węża, logo Razer, "For Gamers. By Gamers.", logo "Powered by Razer Chroma" i Razer Phone są znakami towarowymi lub zarejestrowanymi znakami towarowymi Razer Inc. lub powiązanych spółek w Stanach Zjednoczonych i innych krajach. Wszystkie pozostałe znaki towarowe są własnością odpowiednich właścicieli, a inne wymienione tu nazwy firm i produktów mogą być znakami towarowymi odpowiednich firm.

Dolby i Dolby Atmos są znakami towarowymi Dolby Laboratories.

© 2017 Google Inc. Wszelkie prawa zastrzeżone. Android, Google Play, Google Voice Search, Google Chrome i Gmail są znakami towarowymi Google Inc.

Znak słowny i znaki logo Bluetooth® są zarejestrowanymi znakami towarowymi Bluetooth SIG, Inc. i są używane przez Razer na podstawie licencji. Wszystkie pozostałe znaki towarowe są własnością odpowiednich właścicieli, a inne wymienione tu nazwy firm i produktów mogą być znakami towarowymi odpowiednich firm.

Razer Inc. ("Razer") może posiadać prawa autorskie, znaki towarowe, tajemnice handlowe, patenty, zgłoszenia patentowe lub inne prawa własności intelektualnej (zastrzeżone lub niezastrzeżone), odnoszące się do produktu opisanego w niniejszym podręczniku. Uzyskanie niniejszego podręcznika nie oznacza udzielenia licencji na tego rodzaju prawa autorskie, znaki handlowe, patenty lub inne prawa własności intelektualnej. Razer Phone ("Produkt") może różnić się od zdjęć znajdujących się na opakowaniu lub w innych miejscach. Firma Razer nie odpowiada za żadne tego rodzaju różnice lub błędy. Informacje zawarte w niniejszej publikacji mogą ulegać zmianom bez uprzedniego powiadomienia.

# **OGRANICZONA GWARANCJA NA PRODUKT**

Aktualną wersję obowiązujących warunków ograniczonej gwarancji na produkt można znaleźć na stronie razer.com/warranty

# **OGRANICZONA ODPOWIEDZIALNOŚĆ**

Firma Razer nie ponosi żadnej odpowiedzialności za utratę zysków, informacji ani danych, szkody o charakterze szczególnym, ubocznym, pośrednim, retorsyjnym ani następczym wynikające

pośrednio lub bezpośrednio z dystrybucji, sprzedaży, odsprzedaży, użytkowania lub niemożności użytkowania Produktu. Odpowiedzialność firmy Razer w żadnym wypadku nie przekroczy detalicznej ceny zakupu Produktu.

### **KOSZTY ZAKUPU**

Firma Razer nie ponosi odpowiedzialności za jakiekolwiek koszty zakupu, chyba że została poinformowana o możliwości wystąpienia takich szkód. Firma Razer nie ponosi odpowiedzialności za koszty poniesione z tytułu zakupu przekraczające detaliczną cenę zakupu Produktu.

# **OGÓLNE**

Prawem nadrzędnym dla niniejszych warunków jest prawo kraju, w którym zakupiono Produkt. Jeśli jakiekolwiek postanowienie zostanie uznane za nieważne lub niemożliwe do wyegzekwowania, postanowienie to (w zakresie, w jakim jest nieważne lub niemożliwe do wyegzekwowania) pozbawione będzie mocy prawnej i uznane za wykluczone, nie wpływając na ważność pozostałych postanowień. Razer zastrzega sobie prawo do wprowadzania poprawek w dowolnej chwili i bez uprzedniego powiadomienia.